# **Parallels**

## **Remote Application Server**

## **Parallels Client for Windows 用户指南**

v16.2

版权声明

版权© 2018 深圳通达创想信息技术有限公司版权所有,保留一切权利 。

未经本公司许可,任何单位或个人不得以任何方式对本文档的部分或全部内容擅自进行增删、复制。文 档中所涉及商标的版权均归商标所有者。

深圳通达创想信息技术有限公司

电话:0755-2970 5637

传真:0755-2976 0939

www.toneda.cn

## 目录

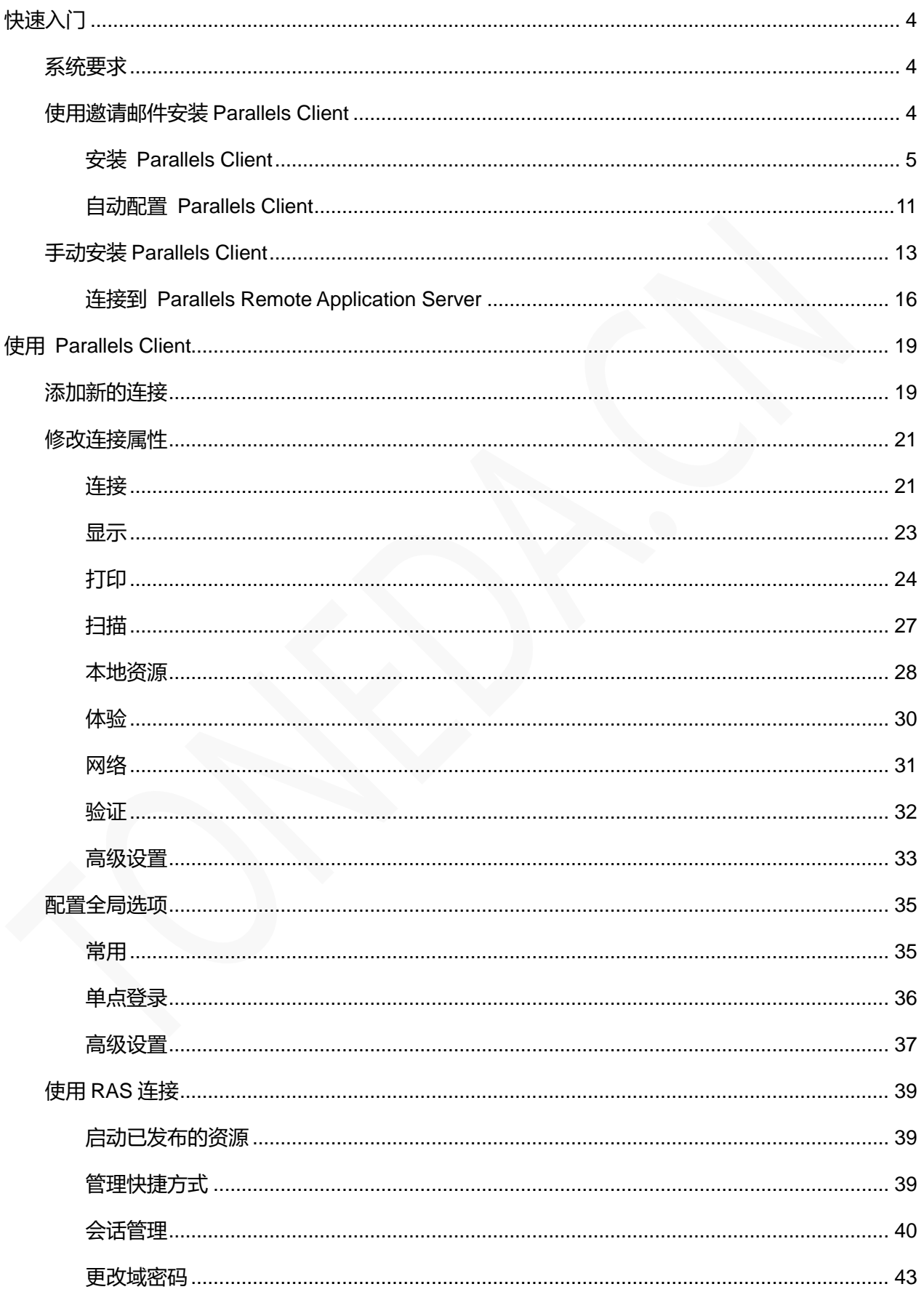

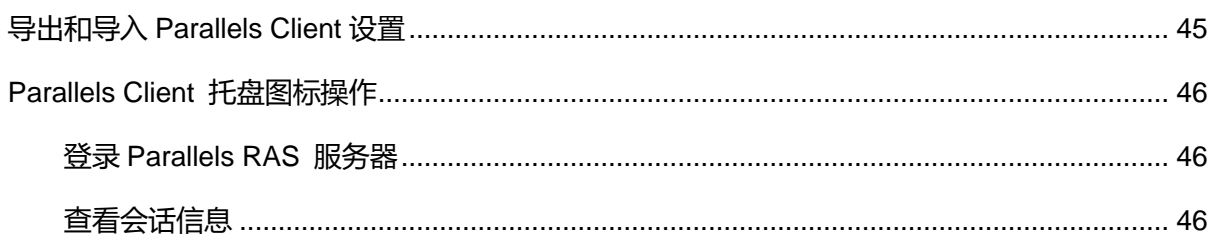

## <span id="page-3-0"></span>快速入门

Parallels Client Windows 应用程序, 允许您从 Windows 计算机连接到 Parallels Remote Application Server (Parallels RAS)

<span id="page-3-1"></span>系统要求

Parallels Client for Windows 具有以下软件和硬件要求:

- Windows XP SP3、Vista、 Windows 7、 Windows 8、 Windows 10。
- 硬件要求和以上 Windows 版本一致。

## <span id="page-3-2"></span>使用邀请邮件安装 Parallels Client

Parallels RAS 管理员将向您发送邀请电子邮件,其中包含有关如何安装 Parallels Client for Windows, 并配置 Parallels RAS 连接的说明。 邀请电子邮件将包含以下信息和操作链接:

- 来自系统管理员的消息。
- Parallels Client for Windows 下
- 在计算机上自动配置 Parallels Client 的链接,以便连接到 Parallels Remote Application Server。
- Parallels Remote Application Server 连接属性。 您可以使用此信息手动创建 Parallels Remote Application Server 连接。 建议使用自动配置,简单快捷。

#### 邮件内容模板如下:

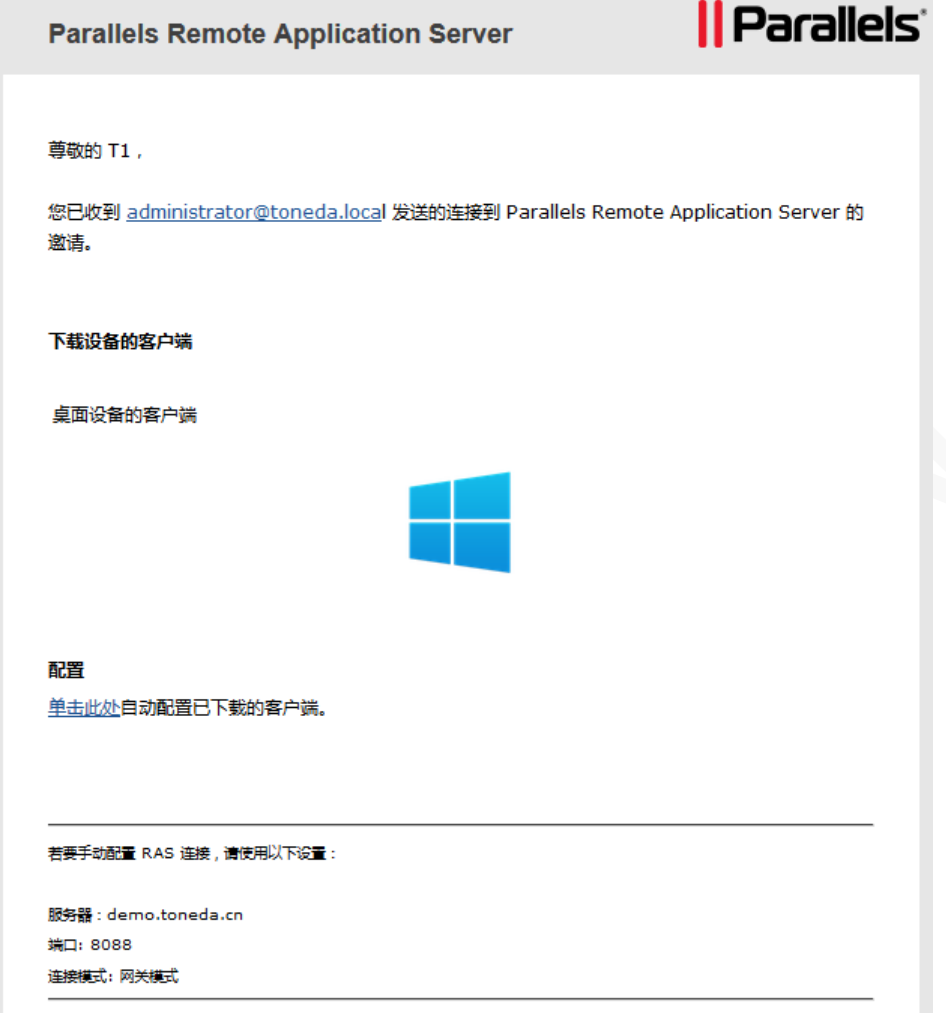

## <span id="page-4-0"></span>安装 Parallels Client

**1** 确保您以具有管理权限的用户身份登录到您的计算机。

在邀请电子邮件中,单击 Windows 缩略图下载 Parallels Client for Windows 安装程序。下载完成运 行 ClientDownloader.exe,会自动下载和当前系统匹配的版本。

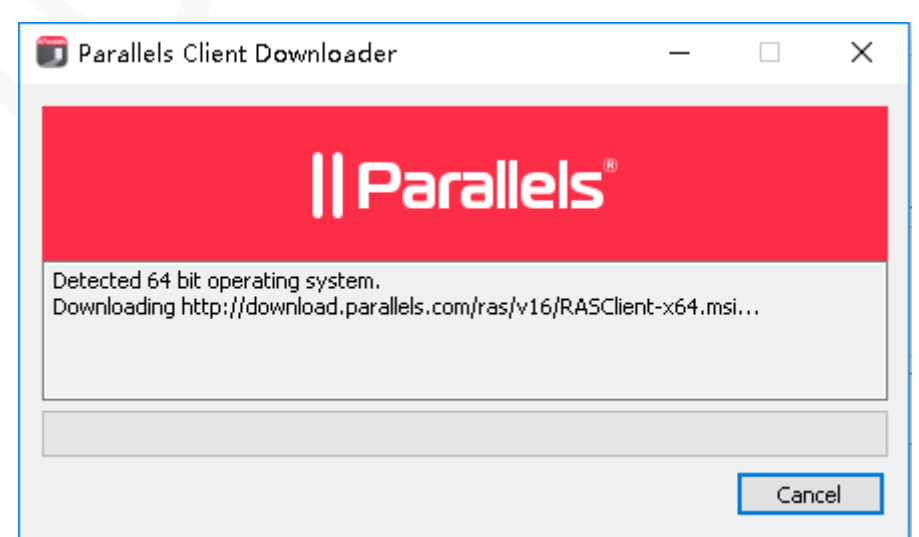

**2** 下载完成后,自动运行安装向导。

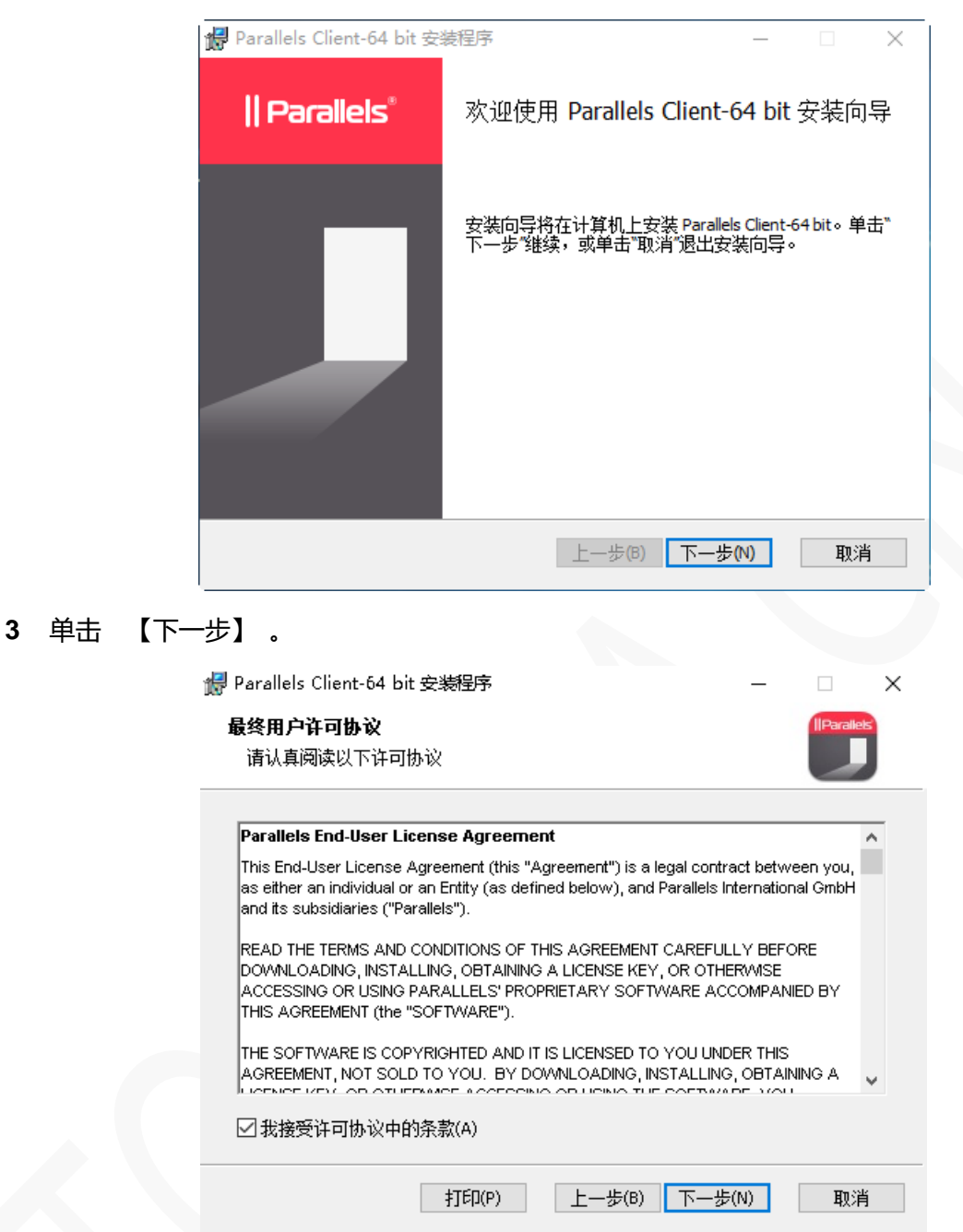

**4** 勾选【我接受许可协议中的条款(A)】,单击【下一步】 。

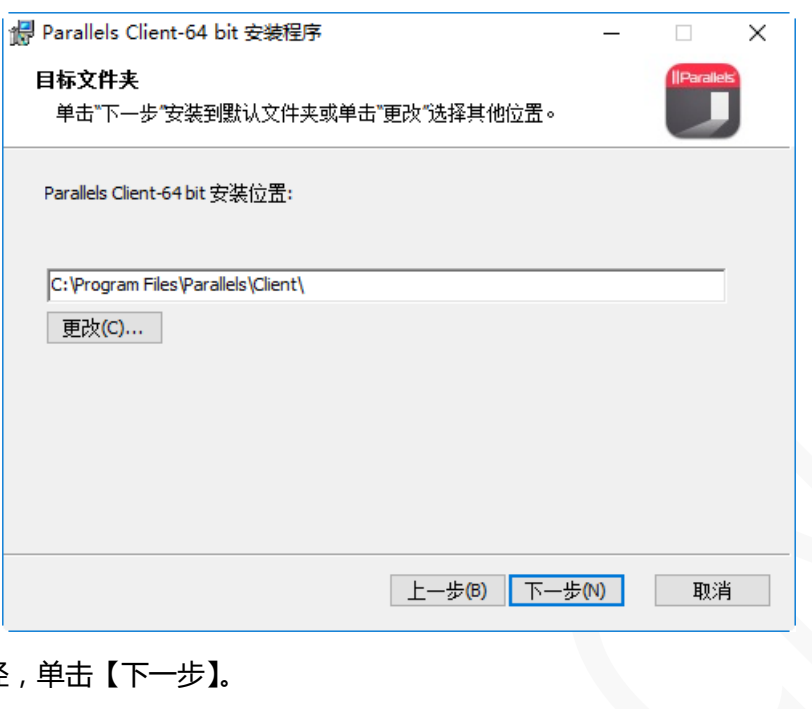

#### **5** 选择安装路径,单击【下一步】。

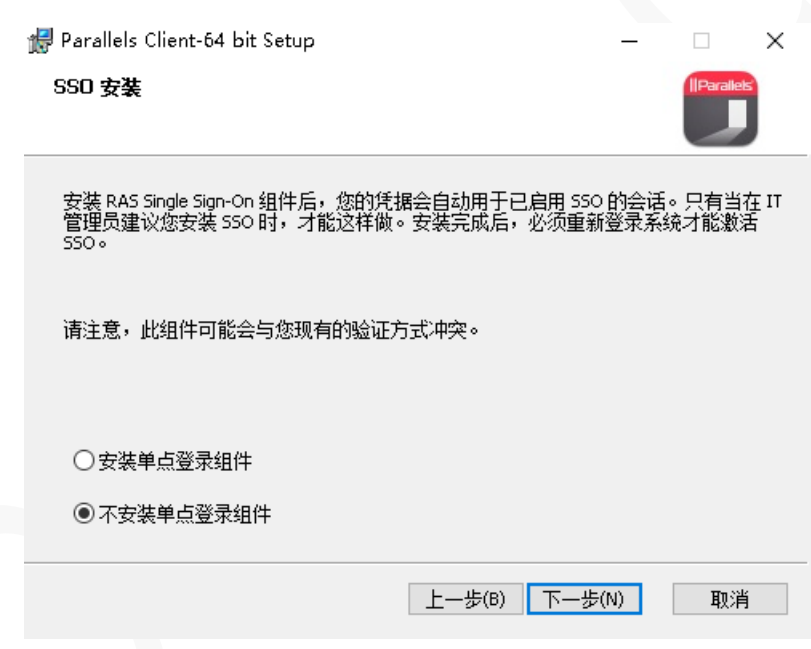

**6** 选择【不安装单点登录组件】,单击【下一步】。

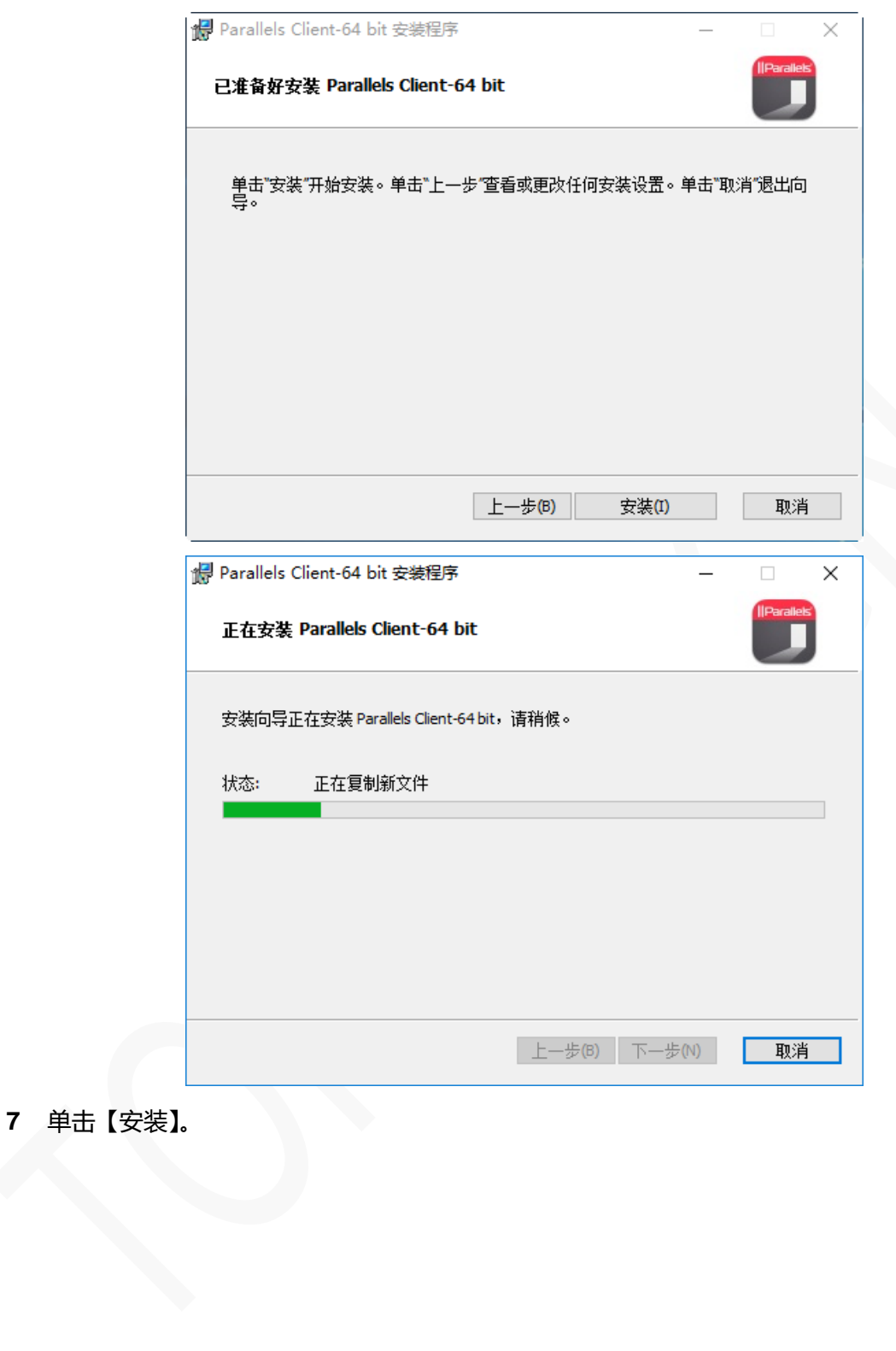

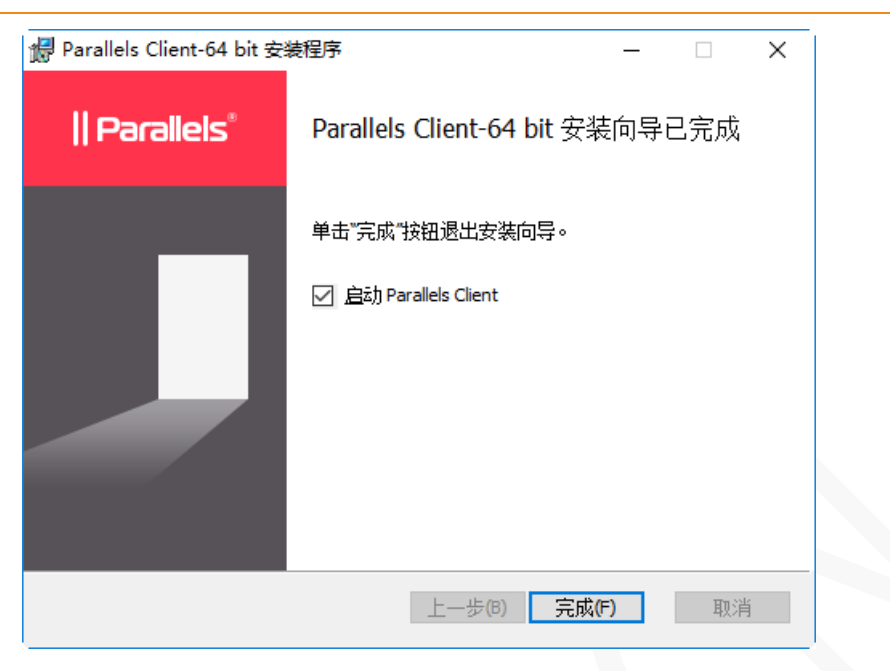

**8** 单击【完成】。

## <span id="page-9-0"></span>自动配置 Parallels Client

打开系统管理员发送的邀请电子邮件,包含可自动完成此任务的链接, 请按照以下说明配置 Parallels Client。

**1** 在邀请邮件中,找到【配置】部分,然后单击【单击此处】自动配置已下载的客户端。

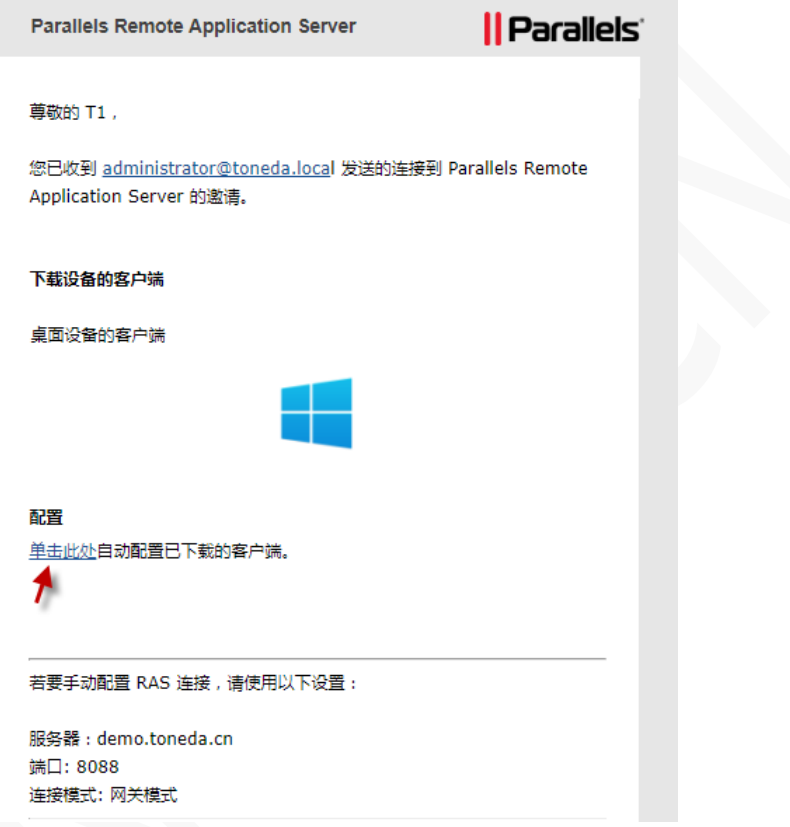

**2** 该链接将在网页浏览器中打开,会弹出以下对话框,不同的浏览器会存在差异。

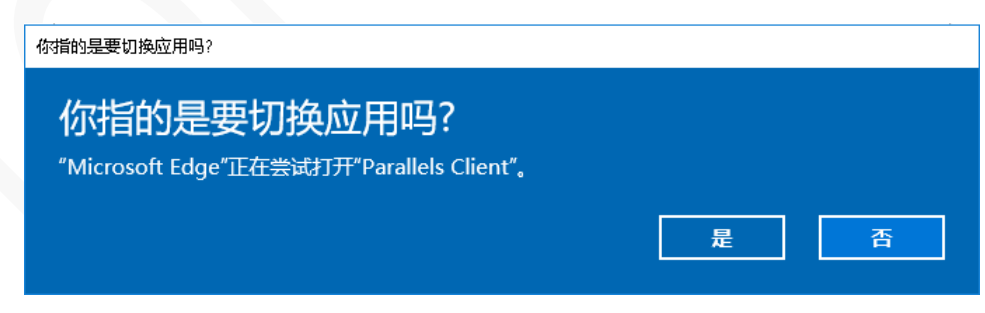

**3** 单击【确定】, 完成 Parallels Client 配置,然后显示登录页面。

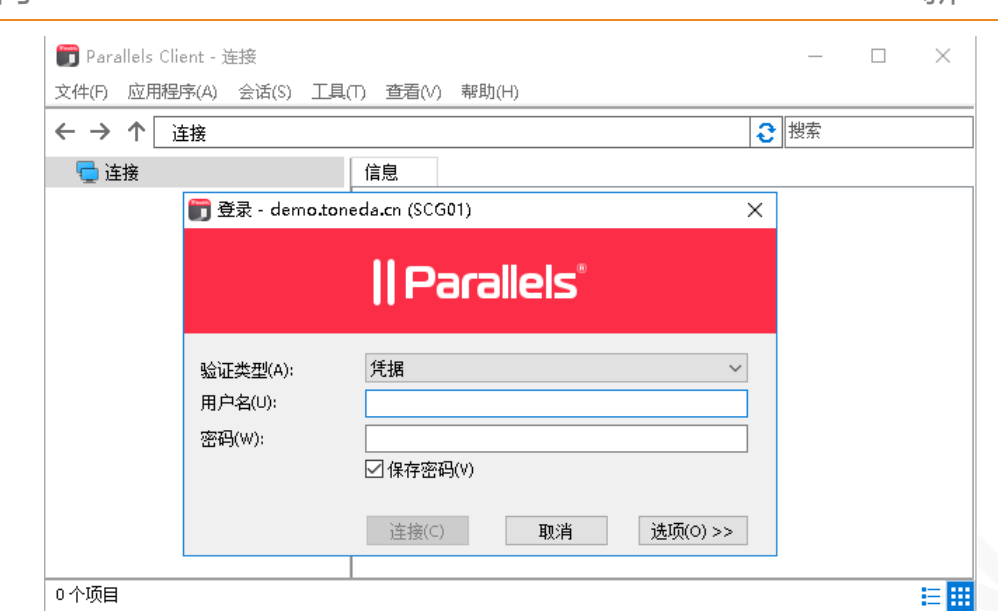

- **4** 选择验证类型:
	- 凭据。 使用启用名和密码登录,一般都是此项。
	- 智能卡。 使用智能卡登录。
	- 单点登录。使用 RAS 单点登录或第三方单点登录组件。
- **5** 单击【连接】。

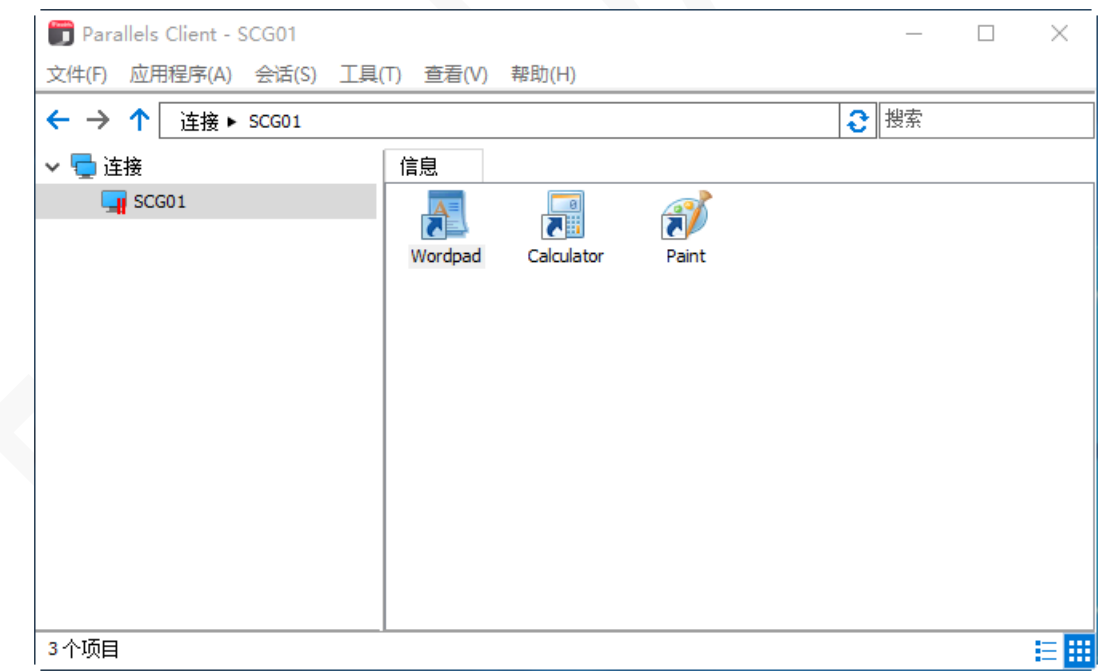

双击应用程序图标,打开应用程序。

3 单击

## <span id="page-11-0"></span>手动安装 Parallels Client

下载和 Windows 匹配的版本,RASClient-xx.x.xxxxx.msi(32 位版本),RASClient-x64-xx.x.xxxxx.msi (64 位版本)。

- **1** 确保您以具有管理权限的用户身份登录到您的计算机。
- **2** 运行 RASClient-x64-16.2.19043.msi,启动安装向导。

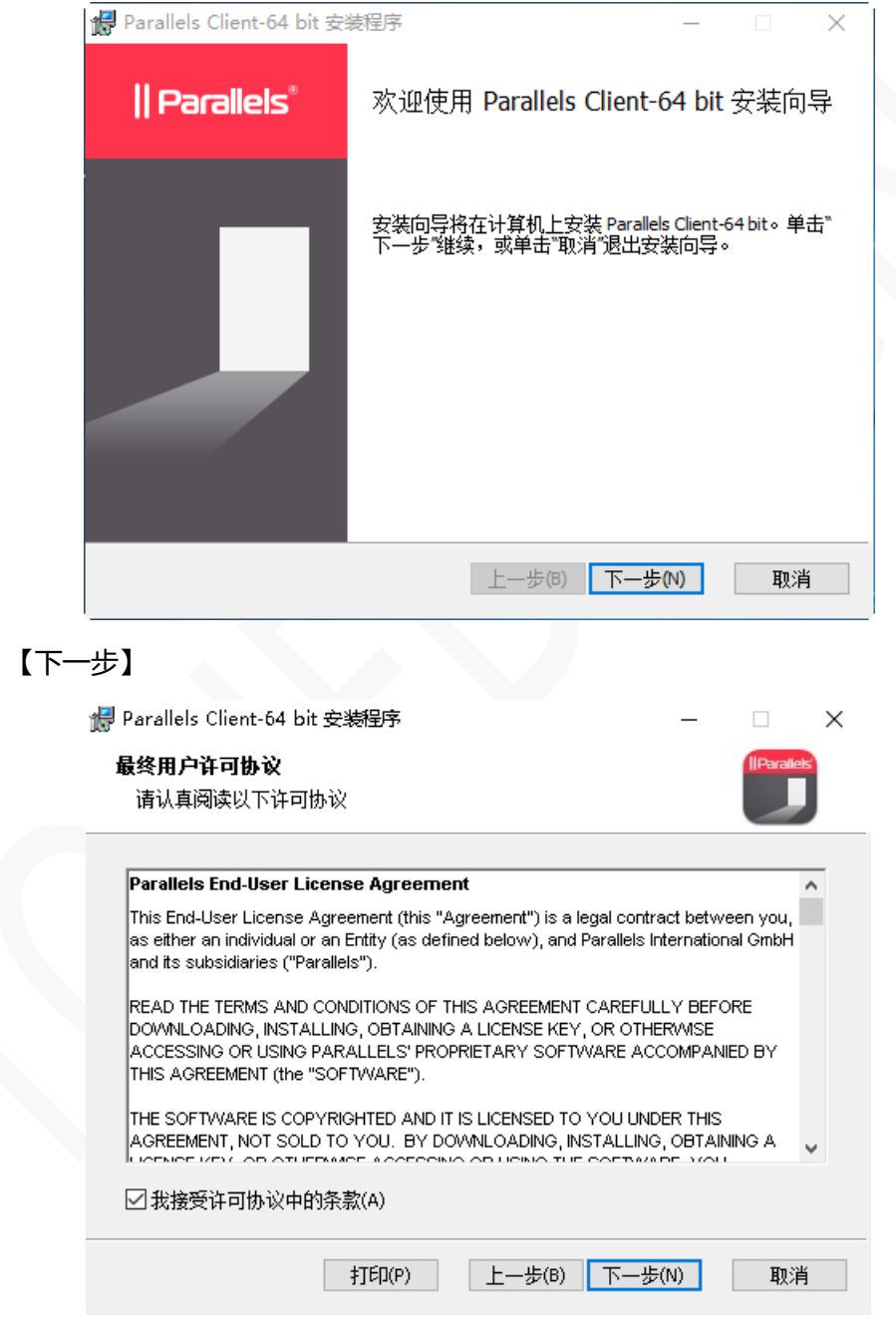

**4** 勾选【我接受许可协议中的条款(A)】,单击【下一步】

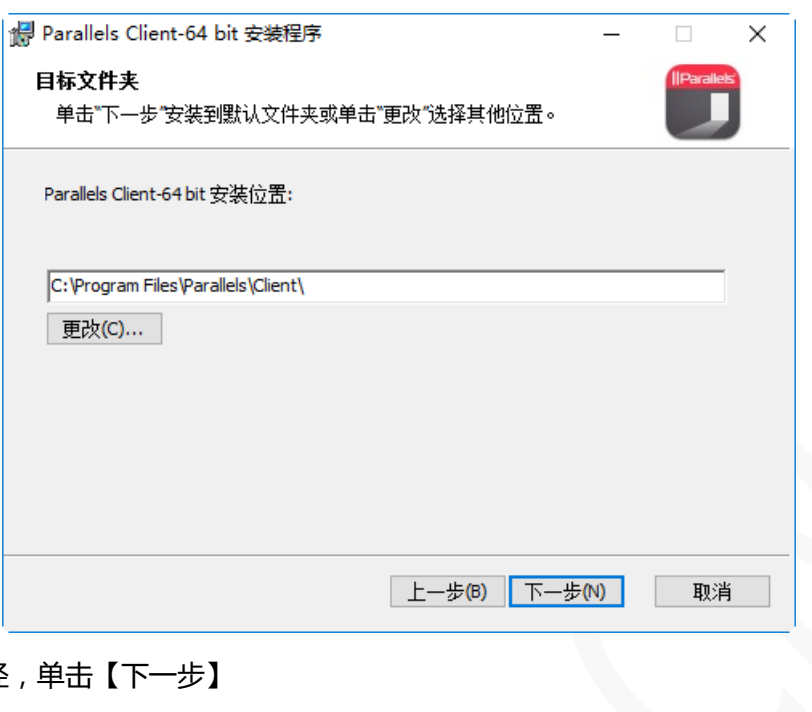

#### **5** 选择安装路径,单击【下一步】

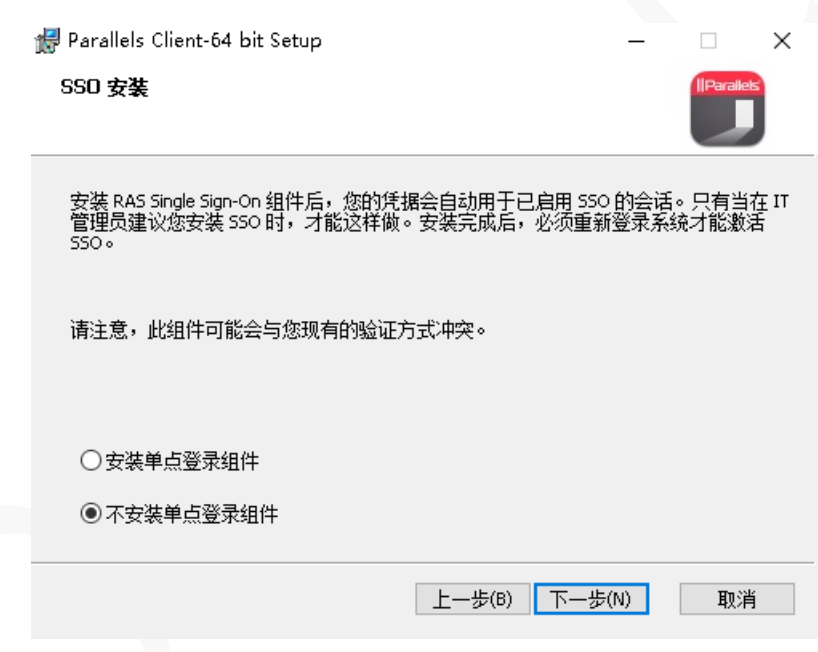

**6** 选择【不安装单点登录组件】,单击【下一步】

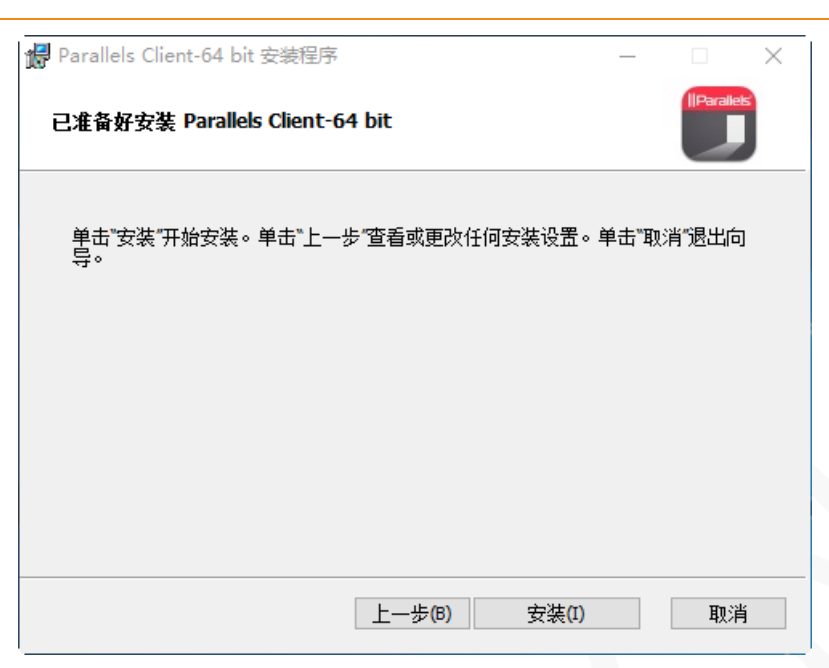

**7** 单击【安装】

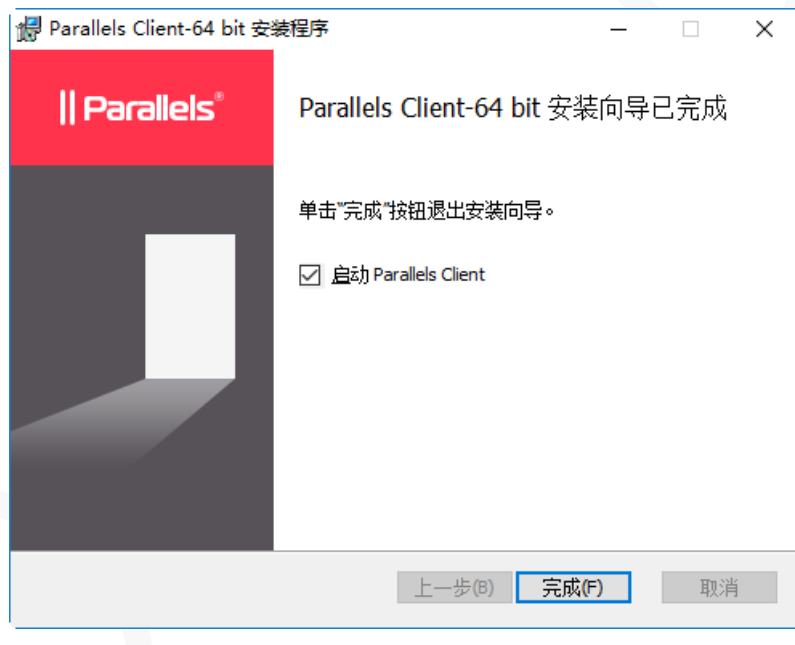

**8** 单击【完成】

## <span id="page-14-0"></span>连接到 Parallels Remote Application Server

手动安装 Parallels Client 完成后,首次运行系统会询问是否要配置新的连接。 单击【是】, 添加新的 连接。

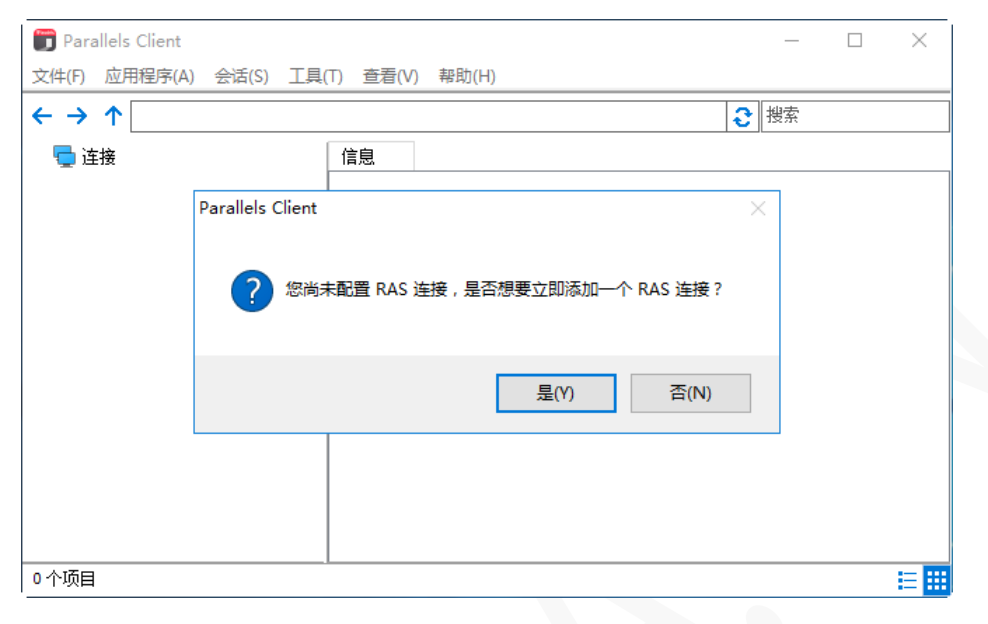

#### 单击【高级设置】

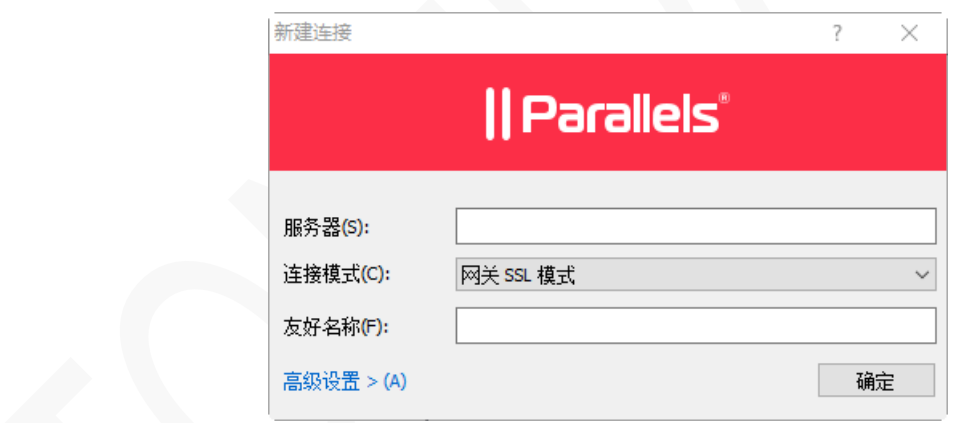

指定连接属性:

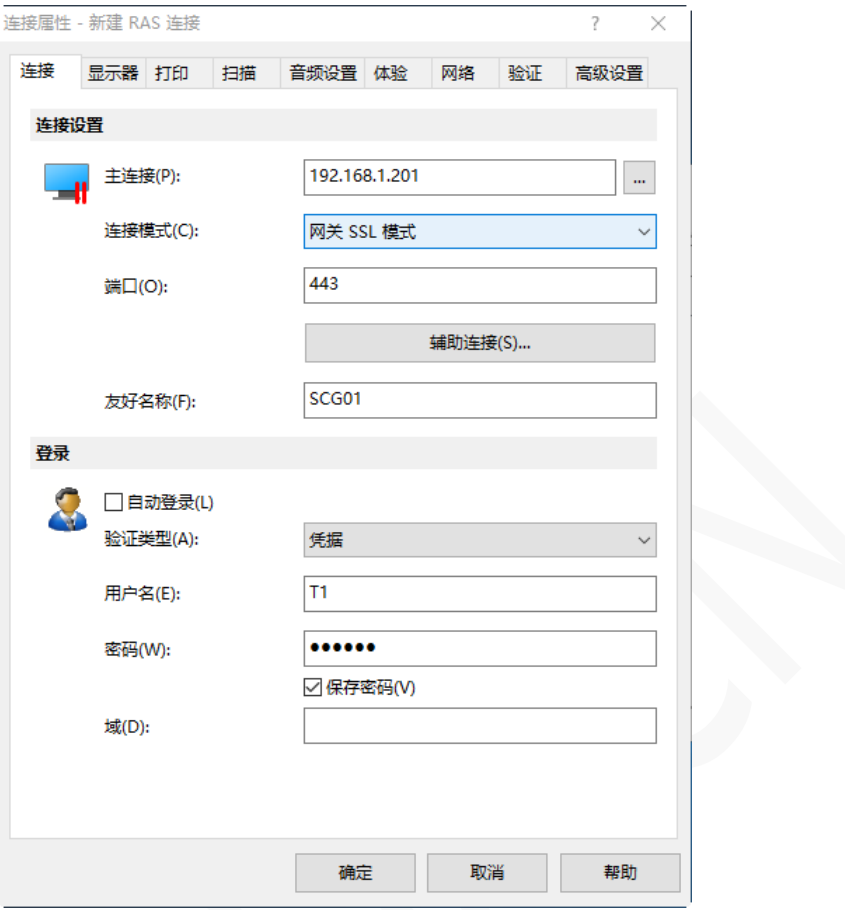

**1** 主连接:输入 RAS 服务器安全网关的域名或 IP 地址。

- **2** 连接模式:
	- 直接模式。 客户端和 RD 会话主机在同一个网段使用,一般在局域网使用。
	- 直接 SSL 模式。 和直接模式一样,启用端到端 SSL 加密传输。
	- 网关模式。外网、客户端和服务器不在同一个网段时使用。
	- 网关 SSL 模式。外网、客户端和服务器不在同一个网段时使用,启用端到端 SSL 加密传输。

**3** 端口:网关模式默认为 80,网关 SSL 模式为 443,如服务器已经修改端口,这里输入相应的端口。

- **4** 友好名称: 输入容易记忆的名称,未输入则使用主连接的域名或 IP 地址。
- **5** 验证类型:
	- 凭据。 使用启用名和密码登录,一般都是此项。
	- 智能卡。 使用智能卡登录。
	- 单点登录。使用 RAS 单点登录或第三方单点登录组件。
- **6** 用户名和密码:输入在服务器上创建的用户名和密码。
- **7** 域:一般不需要输入。
- **8** 单击【确定】。

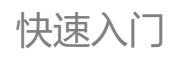

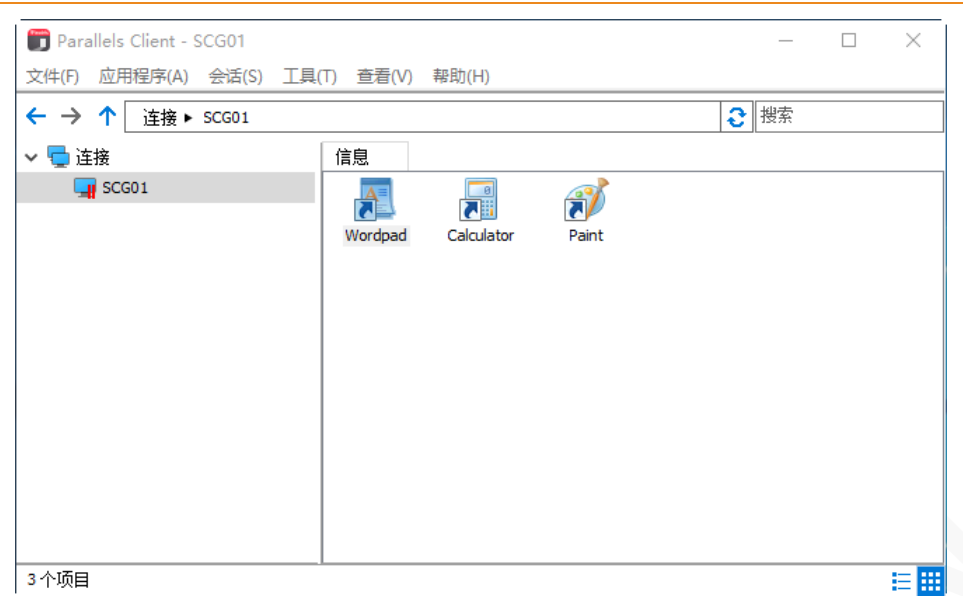

**9** 双击应用程序图标,打开应用程序。

## <span id="page-17-0"></span>使用 Parallels Client

## <span id="page-17-1"></span>添加新的连接

Parallels Client for Windows 允许添加多个连接,且每个连接设置不同的属性。

- **1** 开始菜单 > Parallels > Parallels Client (或 双击桌面上 Parallels Client 图标)。
- **2** 在 Parallels Client 主窗口,单击 文件 > 新建连接 。

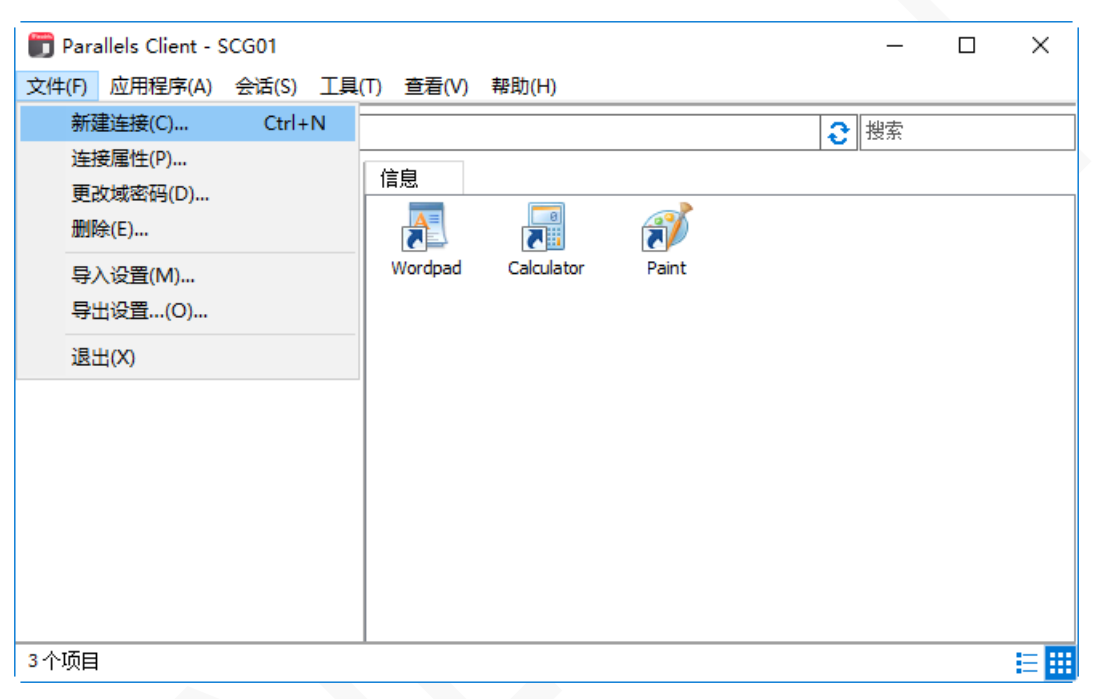

**3** 选择连接类型:Parallels Remote Application Server,单击【确定】。

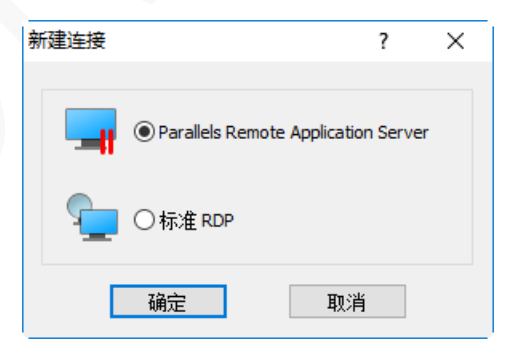

**4** 单击【高级设置】。

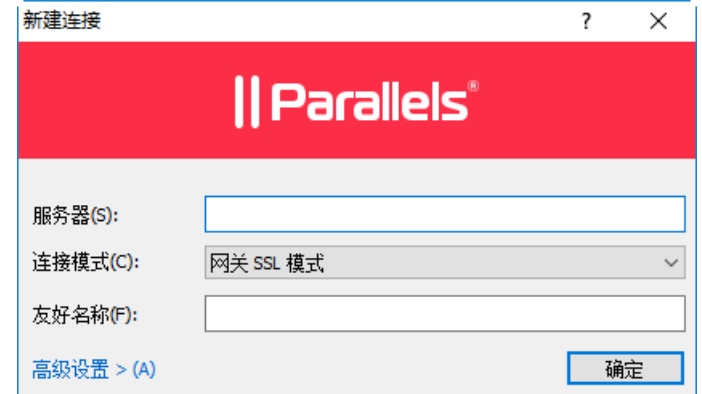

**5** 指定连接属性:

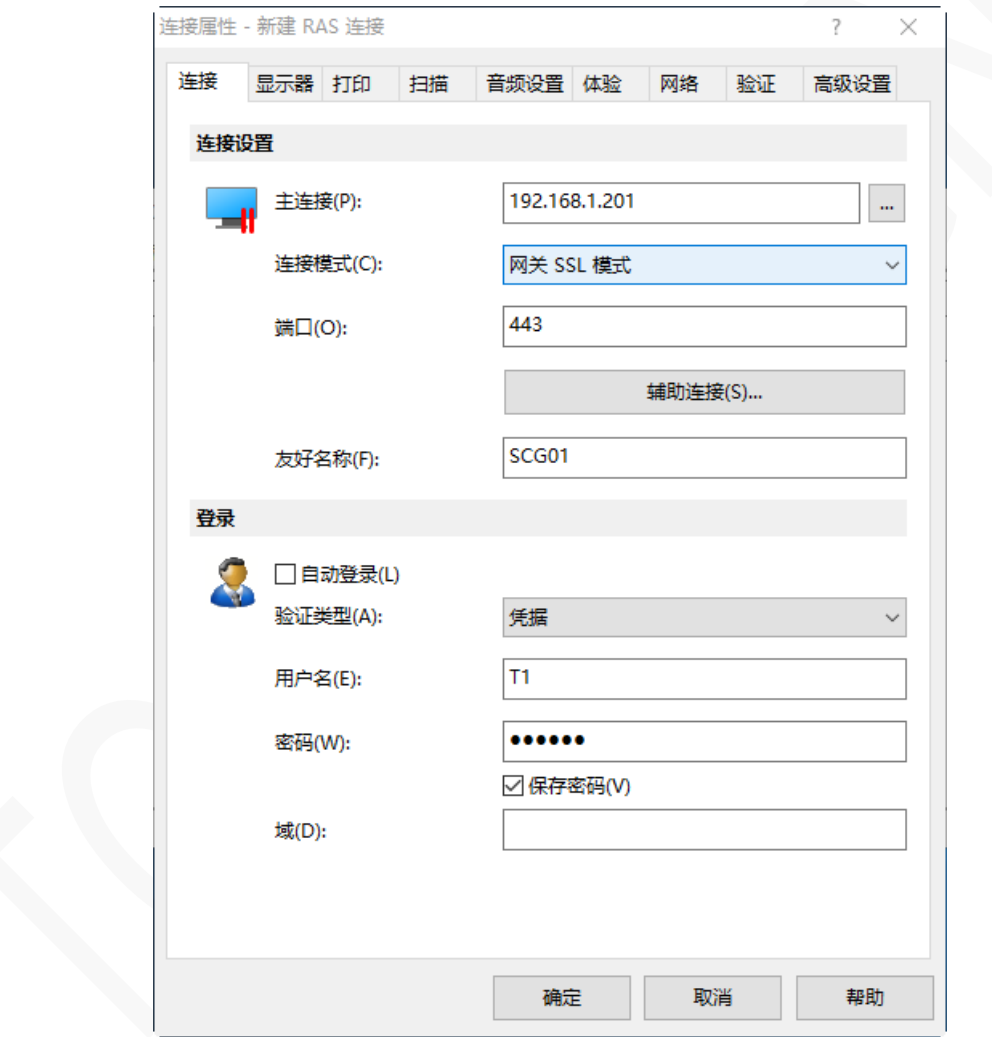

**6** 各项参数请参考【连接到 Parallels Remote Application Server】章节。

## <span id="page-19-0"></span>修改连接属性

选择要修改的连接,右键 > 连接属性,各项功能标签介绍如下:

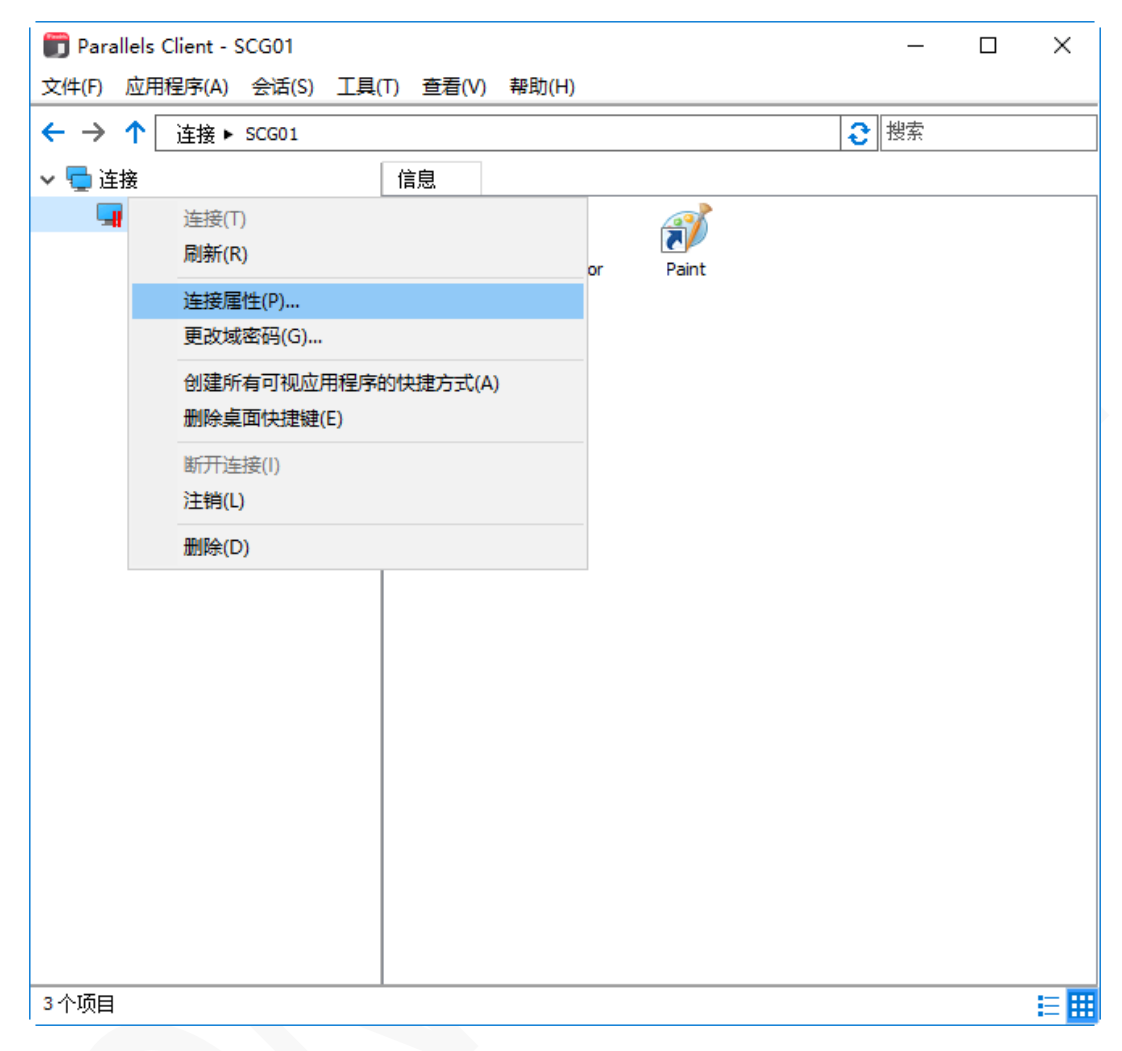

## <span id="page-19-1"></span>连接

【连接】标签页配置相关选项。

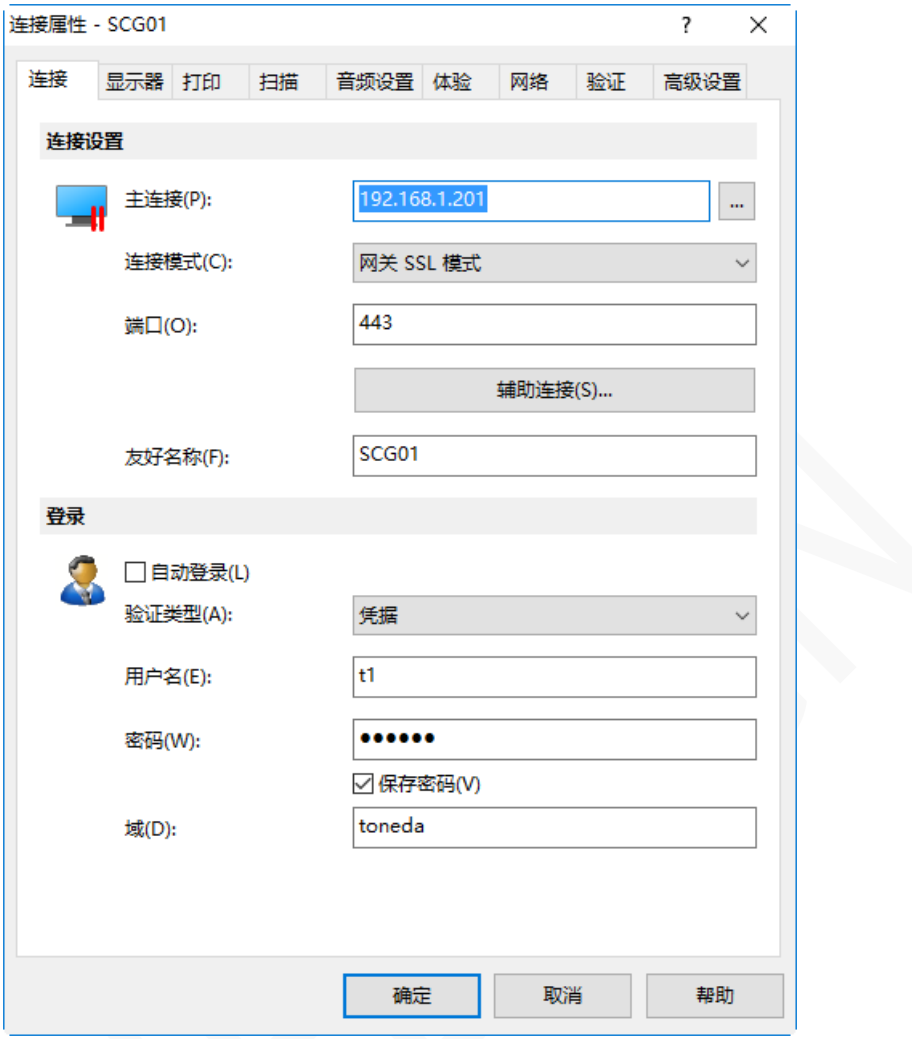

主连接:输入 RAS 服务器安全网关的域名或 IP 地址。

辅助连接:当有多个 RAS 服务器安全网关时,在此输入网关的域名或 IP 地址。 连接模式:

- 直接模式。 客户端和 RD 会话主机在同一个网段使用,一般在局域网使用。
- 直接 SSL 模式。 和直接模式一样,启用端到端 SSL 加密传输。
- 网关模式。外网、客户端和服务器不在同一个网段时使用。

• 网关 SSL 模式。外网、客户端和服务器不在同一个网段时使用,启用端到端 SSL 加密传输。 端口:网关模式默认为 80, 网关 SSL 模式为 443, 如服务器已经修改端口, 这里输入相应的端口。 友好名称: 输入容易记忆的名称,未输入则使用主连接的域名或 IP 地址。 身份验证类型:

- 凭据。 使用启用名和密码登录,一般都是此项。
- 智能卡。 使用智能卡登录。

• 单点登录。使用 RAS 单点登录或第三方单点登录组件。

用户名和密码,输入在服务器上创建的用户名和密码。

保存密码:下次运行时不需要再输入密码。

域:一般不需要输入。

### <span id="page-21-0"></span>显示

【显示】标签页配置相关选项。

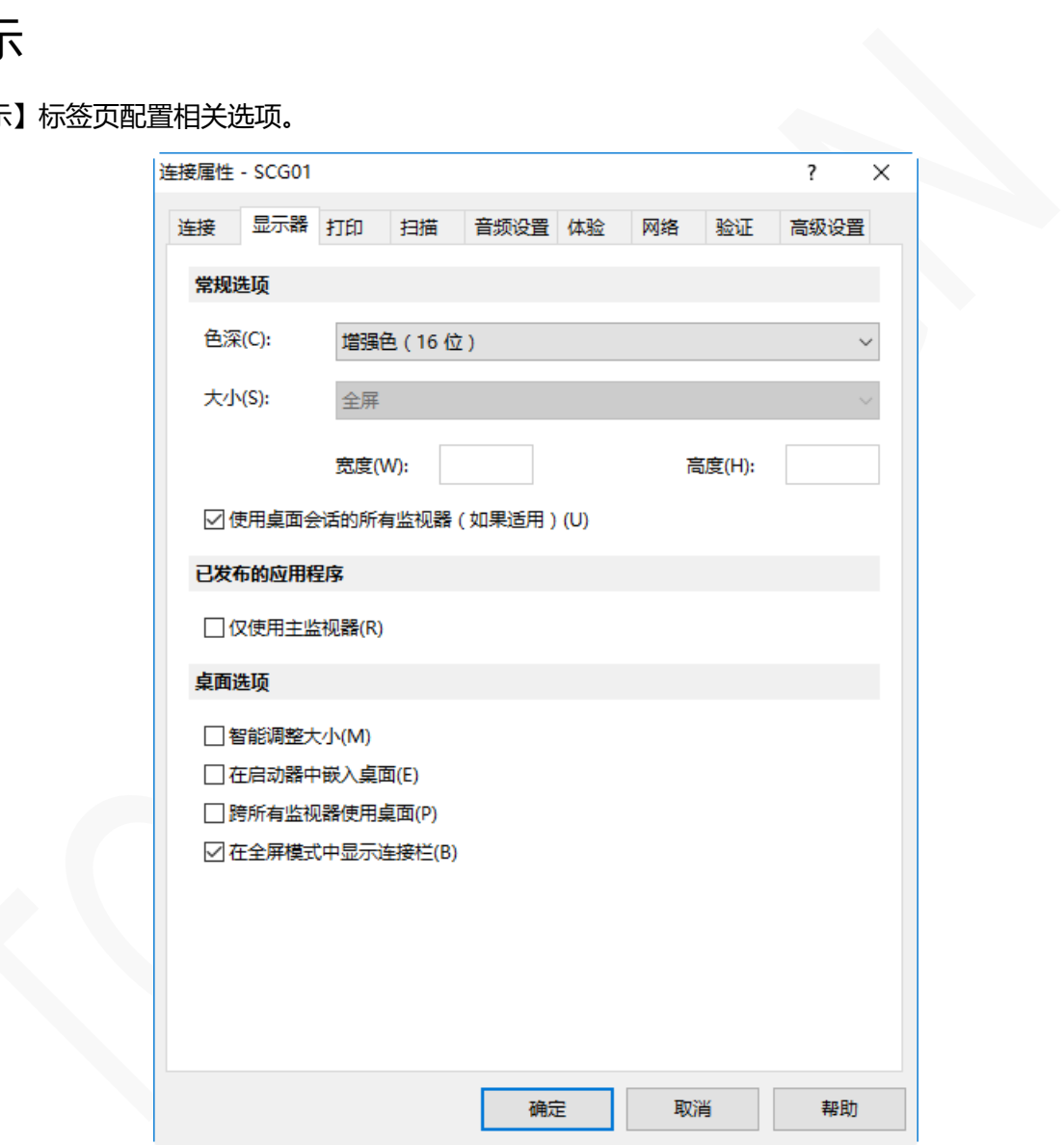

#### 常规选项

- 色深:指定所需的颜色深度。
- 大小:此选项仅适用于标准 RDP 连接。

#### 已发布的应用程序

仅使用主监视器:仅在主监视器上显示已发布的资源, 连接到电脑的其他显示器将不会被使用。

#### 桌面选项

- 智能调整大小。远程桌面连接自适应用客户端分辨率。
- 在启动器中嵌入桌面。在 Parallels Client 窗口 (启动器) 内打开远程桌面, 即窗口停靠。
- 跨所有监视器使用桌面。已发布的桌面跨越所有连接的监视器。
- 在全屏模式中显示连接栏。 全屏模式时显示连接栏。

## <span id="page-22-0"></span>打印

【打印】标签页配置相关选项。

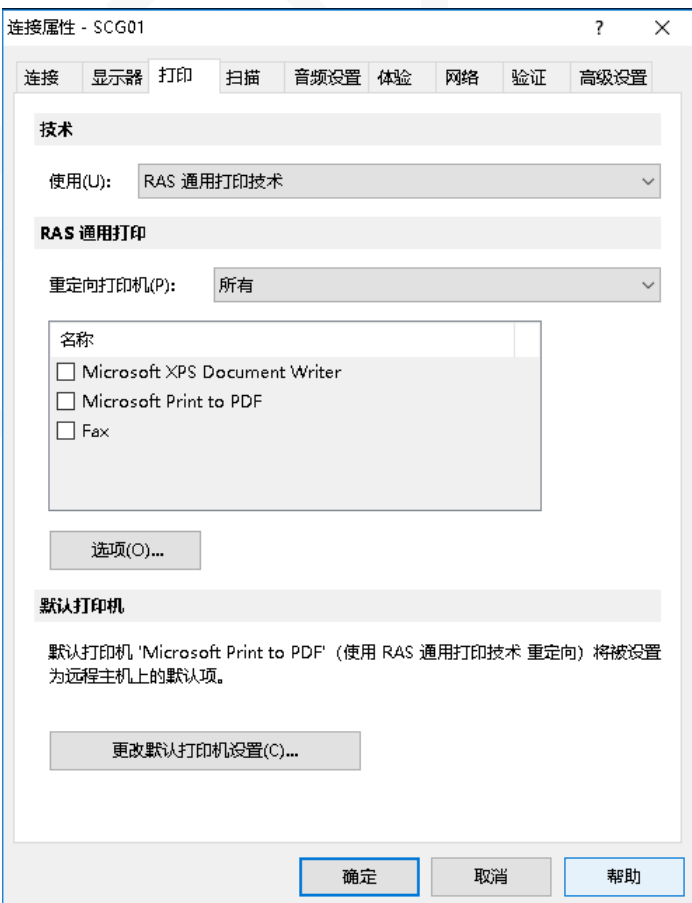

#### 技术

在【使用】下拉列表中,选择将打印机重定向要使用的技术:

- 无。 不映射打印机,即客户端无法在打开的应用程序或桌面上进行打印。
- RAS 通用打印技术。使用 RAS 通用打印技术,服务器上无需安装客户端打印机的驱动程序。
- 微软基本的重定向技术。使用操作系统内置的打印重定向技术,支持远程桌面轻松打印打印机驱 动程序(TS Easy Print), 或安装客户端打印机的驱动程序。
- RAS 通用打印和 MS 基本重定向技术。 兼容两种打印模式,但客户映射的打印机数量会增多。

### RAS 通用打印

如果选择【RAS 通用技术】,请在【重定向打印机】下拉列表中选择要重定向的打印机:

- 所有。 重定向客户端所有打印机。
- 仅为默认情况下。 仅重定向客户端 Windows 默认打印机。
- 仅为特定情况下。 从提供列表中选择要重定向的打印机。只有选择此选项,列表才会启用。

【选项】按钮将打开【RAS 通用打印选项】对话框,配置其他打印选项,如下所述。

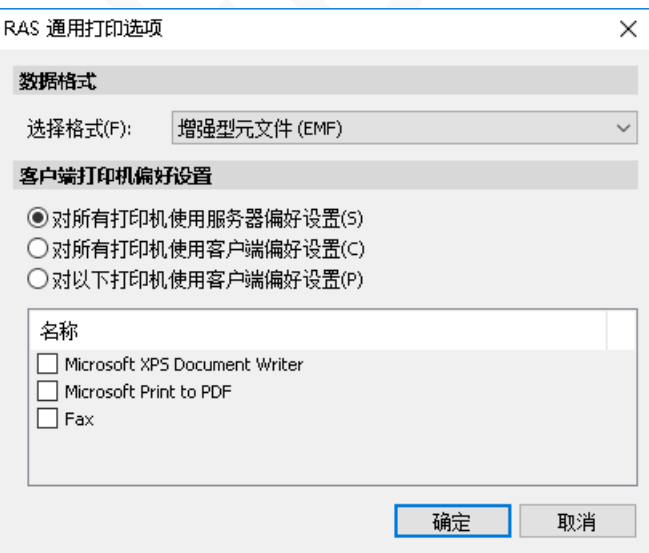

在【选择格式】下拉列表中,选择要打印的数据格式:

- 打印便携式文档格式(PDF)。客户端不需要安装 PDF 阅读器或应用程序,使用 Parallels Client 内置 PDF 打印功能。
- 使用外部应用程序查看 PDF。客户端需要安装 PDF 阅读器或应用程序 如 Adobe Acrobat Reader。

不支持 Windows 内置 PDF 查看器。

- 使用外部应用程序打印 PDF。客户端需要安装 PDF 阅读器或应用程序 如 Adobe Acrobat Reader。
- 增强型元文件(EMF)。使用矢量格式和嵌入的字体,Windows 客户端默认选择此项。
- 位图(BMP)。BMP 图片。

在【客户端打印机偏好设置】中选择以下选项之一:

- 对所有打印机使用服务器偏好设置。选择此项,在应用程序中单击【打印】时,将显示通用打印机 首选项对话框。该对话框只有部分可供选择的选项。
- 对所有打印机使用客户端偏好设置。选择选项,在应用程序中单击【打印】时,将打开本地打印机 首选项对话框。该对话框将包含在本地计算机上安装的打印机的全部选项。如安装了多台打印机, 则会显示指定打印机打开首选项对话框。
- 对以下打印机使用客户端偏好设置。如本地计算机上安装了多台打印机,则可以使用此选项。此选 项与【对所有打印机使用客户端偏好设置】(上述)类似,但允许指定使用哪个打印机。如果未指 定的打印机,则将使用【对所有打印机使用服务器偏好设置】对话框,与此列表中的第一个选项类 似。

### 默认打印机

要配置默认打印机设置,请单击【更改默认打印机设置】按钮。

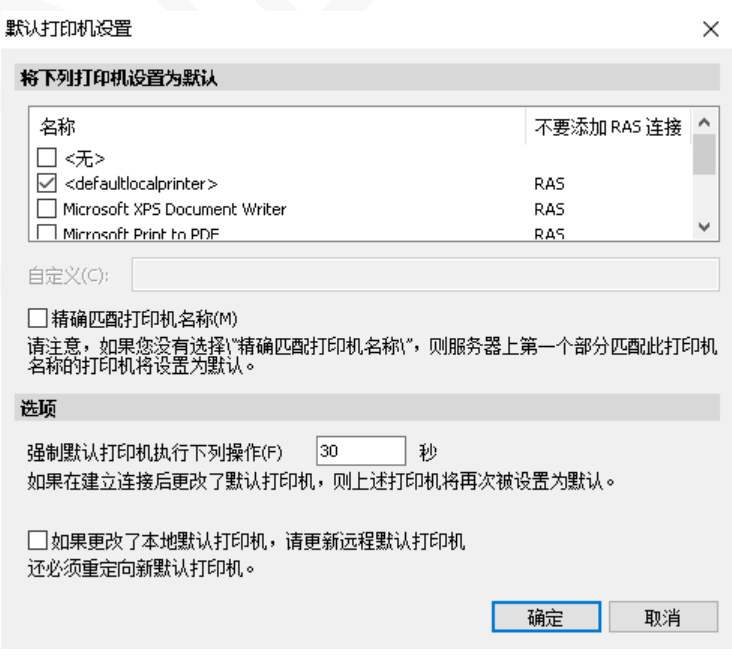

默认打印机列表显示可以重定向的打印机,该列表还包括可用打印机使用的打印技术。例如,如果技术

设置为【RAS 通用打印技术】,将只列出使用 RAS 通用打印的打印机。

要禁用默认打印机,请选择<无>。要将客户端的默认本地打印机重定向到远程计算机,请选择 <defaultlocalprinter>。当选择<自定义打印机>时,可以指定可能安装在远程计算机上的自定义打印 机。与自定义文本框中插入的打印机名称相匹配的第一台打印机将被设置为远程计算机上的默认打印机。

选择【精确匹配打印机名称】以与在自定义文本框中插入的名称完全匹配。请注意,远程打印机名称可 能与原始打印机名称不同,由于服务器设置或策略,本地打印机可能不会重定向。

#### <span id="page-25-0"></span>扫描

【扫描】标签页配置相关选项。

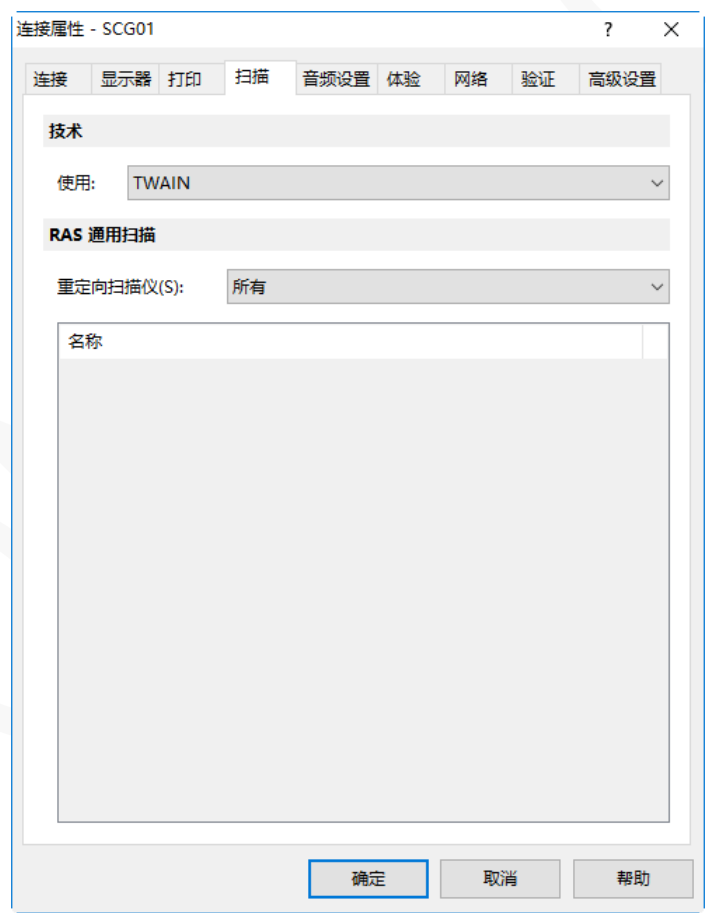

- 使用。允许您选择扫描技术, RAS 通用扫描使用 TWAIN 和 WIA 重定向, 允许应用程序使用任一 种技术,具体取决于连接到本地计算机的硬件类型。 如果您选择无,扫描将被禁用。
- 重定向扫描仪。所有,所有连接的扫描仪将被重定向。仅为特定情况下,仅重定向列表中选择的扫 描仪。

### <span id="page-26-0"></span>本地资源

使用【本地资源】标签页来配置远程会话中本地资源的使用方式,如磁盘映射、音频设置等。官方翻译 有误,写成了【音频设置】。

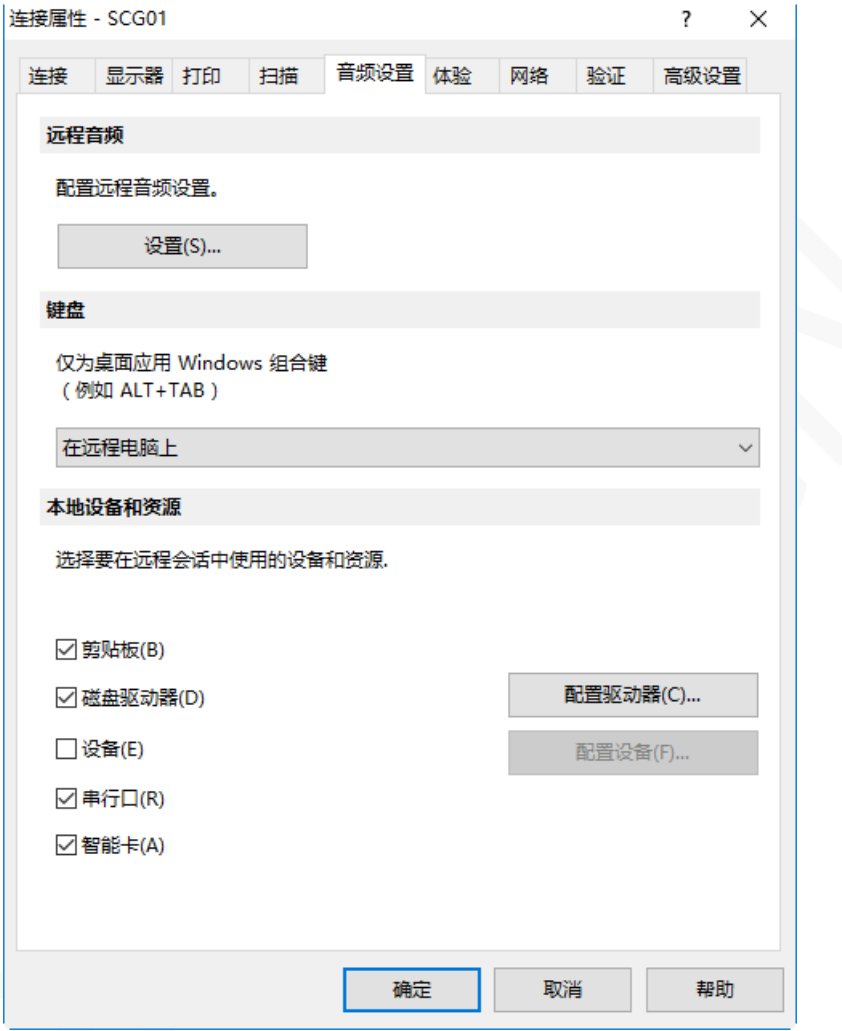

#### 远程音频

单击【设置】按钮配置远程音频播放和录制选项。

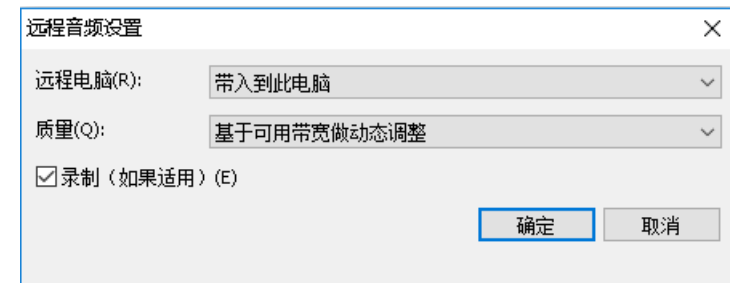

使用【远程电脑】下拉列表选择以下远程音频播放选项之一:

• 带入到此电脑。来自远程计算机的音频将在本地计算机上播放。

#### **使用 Parallels Client インストリック アクセス あきまく 新 IT 云服务**

- 不要播放。 本地计算机和远程计算机均不播放音频。
- 留在远程电脑。 在远程计算机播放音频。

使用【质量】下拉列表来调整音频质量:

- 基于可用带宽做动态调整。根据连接网络速度提高或降低音频质量。
- 始终使用中等音频质量。音频质量固定在中等水平,不受网络速度影响。
- 始终使用未压缩音频质量。音频质量固定在最高级别。如果连接速度非常快并且需要最佳音频质 量,请选择此选项。

#### 键盘

组合键 (例如 Alt + Tab)的应用方式:

- 在本地电脑上。组合键将应用于在本地计算机上。
- 在远程电脑上。组合键将应用于在远程计算机上。
- 仅在全屏模式下。只有在全屏模式下,组合键才会应用于远程计算机。

#### 本地设备和资源

选择您要重定向到远程计算机的本地磁盘驱动器,设备和其他资源。 重定向资源使其可用于远程会话。 例如,重定向的本地磁盘驱动器将在远程应用程序中可用,可以进行读写操作。

以下选项可用:

- 剪贴板。在远程会话中启用本地剪贴板,实现文本复制。
- 磁盘驱动器。单击【配置驱动器】,在对话框中,选择要重定向的本地驱动器,默认是全部。
- 设备。单击【配置设备】当前连接到本地计算机的设备将显示在列表中,这包括支持即插即用设备, 基于媒体传输协议(MTP)的媒体播放器以及基于图片传输协议(PTP)的数码相机。如果设备连 接到您的计算机,但没有出现在列表中,则表示它不是支持的即插即用设备。请注意,磁盘驱动器 和智能卡不在此列表中(您可以使用专用磁盘驱动器和智能卡选项重定向它们)。 "显示之前连 接的设备"选项显示当前未连接但之前已连接的设备。
- 串行口。重定向 COM 串行端口。
- 智能卡。重定向智能卡。

### <span id="page-28-0"></span>体验

【体验】标签页调整连接速度以优化与远程服务器的连接性能。

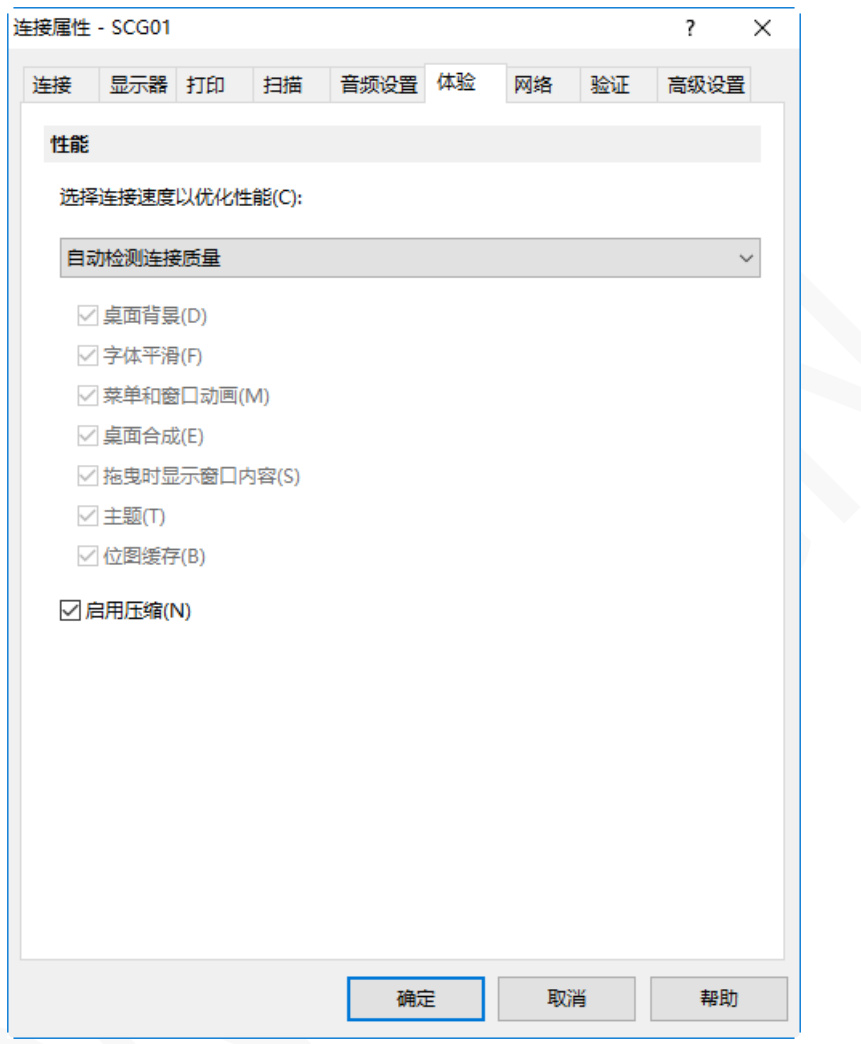

在下拉列表中,选择连接速度:

- 如果不确定,请选择自动检测连接质量选项。 请注意,如果您选择此选项,除了启用压缩,所有 其他选项将被禁用,并将在 Parallels Client 连接到 Parallels RAS 时根据实际连接速度自动进行 配置。
- 如果选择特定的速度 (例如 LAN 10 Mbps 或更高), 请选择所需的用户体验选项。

建议通过选择【启用压缩】来实现更高效的连接。

## <span id="page-29-0"></span>网络

如使用代理服务器连接到 Parallels Remote Application Server,请使用【网络】标签页来配置代理服 务器。

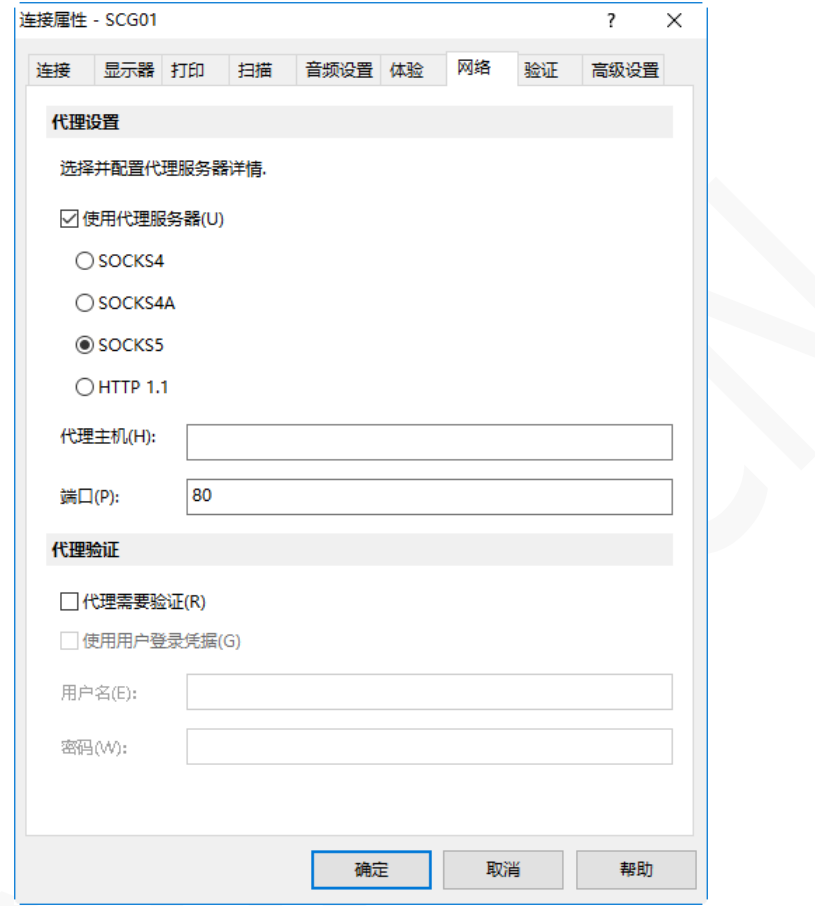

代理服务器设置参数:

- 服务器类型。支持 SOCKS4、SOCKS4A、SOCKS5、HTTP 1.1。
- 代理主机。输入服务器的域名或 IP 地址。
- 端口。代理服务器的端口。
- 用户名和密码。仅代理服务器类型是 SOCKS5 和 HTTP 1.1 时,需要身份验证。

### <span id="page-30-0"></span>验证

使用【验证】标签页指定服务器身份验证失败时要执行的操作。

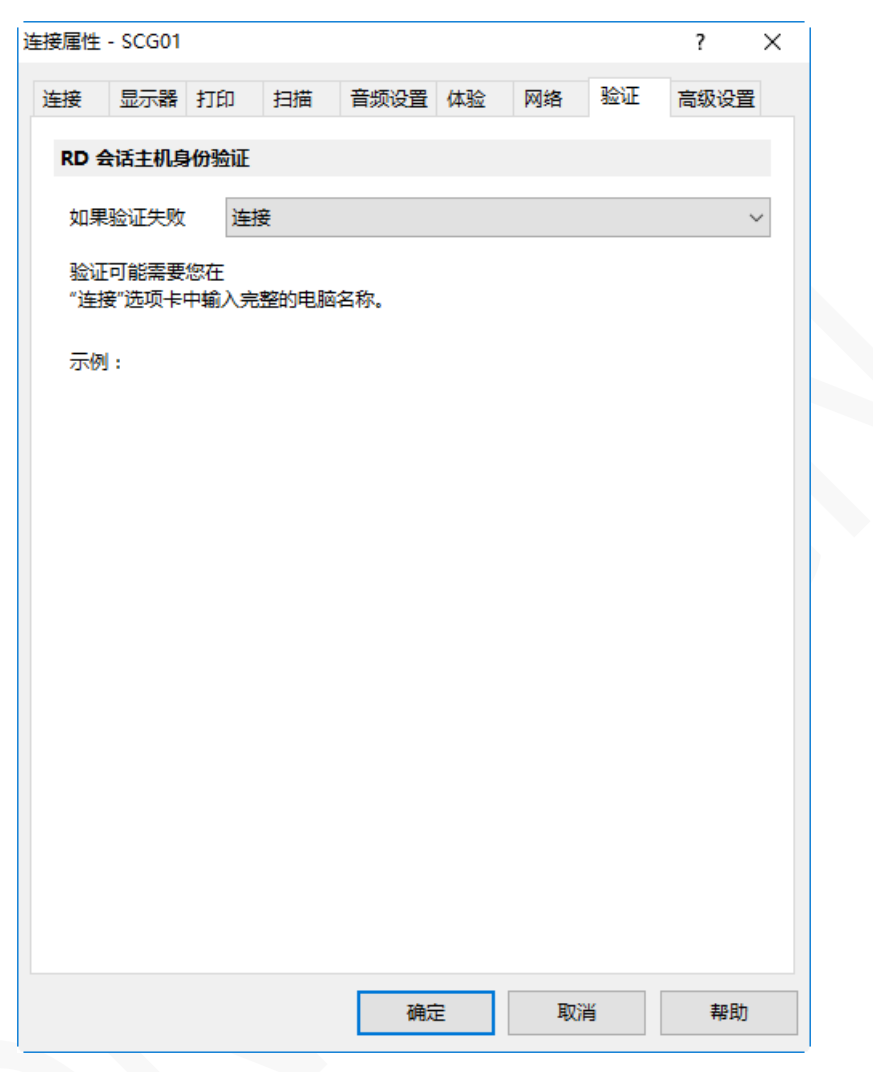

在【如果验证失败】下拉列表中,选择以下选项之一:

- 连接。用户可以忽略服务器的证书并仍然连接。
- 警告。用户会收到关于证书的警告,并且仍然可以选择是否连接。
	- 不要连接。用户不允许连接。

### <span id="page-31-0"></span>高级设置

【高级设置】标签页修改 Parallels Client 默认设置。

![](_page_31_Picture_114.jpeg)

可以指定以下属性:

- 使用客户端系统颜色。使用客户端系统颜色,而不是在远程计算机上指定的颜色。
- 使用客户端系统设置。使用客户端系统设置,而不是在远程计算机上指定的设置。
- 创建在服务器上配置的快捷键。对于每个已发布的应用程序,管理员可以设置在客户端的桌面和 "开始"菜单上创建的快捷方式。选择此选项将创建快捷方式,或者如果不需要创建快捷方式,请 清除该选项。
- 从服务器注册相关联的文件扩展名。对于每个发布的应用程序,管理员可以创建文件扩展名关联。
- 将 URL 重定向到此电脑。打开"http:"链接时使用本地 Web 浏览器。
- 将邮件重定向到此电脑。打开"mailto:"链接时使用本地邮件客户端。
- 启动应用程序时,请务必索要验证凭据。每次启动应用程序时提示用户输入密码。
- 允许服务器发送要由客户端执行的命令。客户端接收来自服务器发送执行命令。

#### 使用 Parallels Client **And The Client State State State State State State State State State State State State State**

- 执行命令之前请确认服务器的命令。执行命令操作前有再次确认的窗口。
- 网络级别身份验证。启用网络级别身份验证,这将要求客户端在连接到服务器之前进行身份验证。
- 重定向 POS 设备。重定向 POS 设备的条形码扫描仪或磁卡阅读器。
- 使用 Per Windows 2000 登录格式。允许您使用 Windows 2000 以前传统的登录格式 域\用户)。
- 禁用 RDP-UDP 创建网关连接。禁用网关 UDP 传输。

#### 连接高级设置

单击【连接高级设置】按钮配置以下设置:

![](_page_32_Picture_140.jpeg)

- 连接超时。客户端尝试连接到 Parallels RAS 中止的时间。在建立连接时,将显示连接标题。
- 若未在以下时间内建立连接,则显示连接标题。指定以秒为单位的时间段,之后将显示连接标题。
- 若已发布的应用程序在以下时间内启动,则显示桌面。如果发布的应用程序未在指定的时间段内 启动,则会加载服务器的桌面。如果在启动应用程序时在服务器上发生错误,这很有帮助。通过加 载服务器的桌面,可以看到错误。
- 如果连接断开,请重新连接。设置连接重试次数,如连接断开,Parallels Client 将自动尝试重新 连接。
- 覆盖电脑名称。指定本地计算机在远程会话期间将使用的名称。

## <span id="page-33-0"></span>配置全局选项

Parallels Client - SCG01  $\Box$  $\times$ 文件(F) 应用程序(A) 会话(S) 工具(T) 查看(V) 帮助(H) 选项(O)... ■2|搜索 ← → ↑ 连接 ▶ SCG01 ▽ <mark>●</mark> 连接 信息  $\sqrt{ }$  SCG01  $\frac{1}{\sqrt{1}}$ **A**  $\sqrt{3}$ Paint Wordpad Calculator 百團 3个项目 选项  $\overline{\mathbf{?}}$  $\times$ 常用 单点登录 高级设置 连接 连接标题(B): 启动窗口  $\ddot{\phantom{0}}$ ○ 每隔以下时间自动刷新已连接的 RAS 连接(T) 60 分钟 日志记录 □启用扩展日志记录(N) 查看日志(V)... 清除日志文件(R) 更新 □ 启动时检查更新(S) 立即检查更新(C)...

确定

取消

帮助

要配置 Parallels Client 全局选项,单击主菜单中的工具>选项。

## <span id="page-33-1"></span>常用

在【常用】标签页上指定以下选项::

#### 使用 Parallels Client **Network** T T 云服务

- 连接标题。 Parallels Client 连接到服务器或桌面时显示连接标题。 可设置两种显示方式, 或隐 藏连接标题。
- 每隔以下时间自动刷新已连接的 RAS 连接。 指定自动刷新时间。
- 日志记录。 启用或禁用扩展日志记录,并允许查看或清除日志文件。
- 启动时检查更新。 此选项仅适用于管理权限的用户。

### <span id="page-34-0"></span>单点登录

![](_page_34_Picture_133.jpeg)

在【单点登录】标签页上,如组织正在使用单点登录,请指定 SSO 设置。

- **1** 单击【启用】按钮,启用 SSO。
- **2** 如正在使用第三方 SSO 组件(Parallels RAS 提供的组件除外),请选择【强制打包第三方 SSO 组 件】选项,然后选择提供商。
- **3** 【GUID 复制到剪贴板】按钮用于将 SSO 组件的 ID 复制到剪贴板。

### <span id="page-35-0"></span>高级设置

![](_page_35_Picture_137.jpeg)

以下高级选项可用:

- 语言。修改 Parallels Client 显示语言,默认和当前操作系统语言一致,支持中文简体、中文繁体、 英语、德语、俄语、西班牙语、意大利语、法语、日语、葡萄牙语、韩语等。
- 启动应用程序时隐藏启动器。启动应用程序后,Parallels Client 主窗口最小化到系统托盘。
- 总在前端显示。Parallels Client 主窗口置顶显示。
- 如果未验证服务器证书,则不发出警告。通过 SSL 连接,证书未验证时,将显示警告消息,可以 通过启用此选项来禁用警告消息。
- 显示文件夹页面。显示可用的文件夹,同时显示在服务器上配置应用程序组的层次结构。
- 关闭或退出后最小化到托盘。点击关闭按钮时,将 Parallels Client 最小化到系统托盘。
- 在 Windows 启动时自动启动。登录 Windows 时自动运行 Parallels Client。
- 启动 Web 或快捷方式项目时自动添加 RAS 连接。访问 RAS Web Portal 时在 Parallels Client 中 添加连接首选项。

#### 使用 Parallels Client インファイン アクリック 新 IT 云服务

- 对于自动添加 RAS 连接, 不显示提示消息。自动添加连接时禁用提示消息。
- 退出时清除会话 Cookie。用户登录时,Parallels Remote Application Server 登录 cookie 将保 留在客户端。这将允许用户再次与远程应用程序服务器连接,而无需重新进行身份验证。选中此项 可在用户关闭 Parallels Client 时删除所有 Cookie。
- 自动关闭错误消息。当会话由于错误而中断时,错误将在 15 秒后自动关闭错误页面。
- 自动执行字体安装。如果服务器上启用了自动安装字体,则在会话连接时可用。
- 交换鼠标按钮。鼠标按钮将在远程计算机上切换,即左右键切换。
- 重定向用于 RAS 通用打印的供应商纸张尺寸。未包含在标准选项中的非标准纸张尺寸将被重定向 到客户端,尺寸可能会有所不同,这取决于打印机供应商。
- 原始打印支持。以 RAW 格式进行打印。
- 将不可分配的字体数据转换为图片。在 RAS 通用打印期间, 如果文档包含无法识别的字体, 则每 个页面都会转换为图片。
- 缓存打印机硬件信息。在本地缓存打印机硬件信息以加速 RAS 通用打印机重定向。
- 每 30 天刷新打印机硬件信息一次。刷新打印机硬件缓存周期。
- 缓存 RAS 通用打印嵌入式字体。在本地缓存嵌入式字体以加速 RAS 通用打印处理时间。
- DPI 感知。根据客户端的 DPI 设置强制发布的应用程序可识别 DPI,此功能适用于 Windows 8.1 或更高版本。

## <span id="page-37-0"></span>使用 RAS 连接

要连接到 Parallels Remote Application Server,请双击连接列表中的连接,或右键单击某个连接并选 择【连接】,可以同时打开多个活动连接。

## <span id="page-37-1"></span>启动已发布的资源

连接到远程服务器后,可访问资源将显示在右侧窗格中。

![](_page_37_Picture_98.jpeg)

双击应用程序图标或应用程序图标右键->打开,打开应用程序或桌面。

默认情况下, Parallels Client 在启动资源时最小化到系统托盘。如要还原,请打开系统托盘,然后右 键单击 Parallels Client 图标 ,然后选择还原。

## <span id="page-37-2"></span>管理快捷方式

与 Parallels RAS 建立连接并检索可用发布资源的列表后,可以在本地 Windows 桌面上为远程应用程 序或桌面创建快捷方式。

#### 使用 Parallels Client **Network** The Team of The Team 新 IT 云服务

![](_page_38_Picture_2.jpeg)

管理快捷方式,单击【应用程序】菜单项或已发布资源上右键,并选择以下项目之一:

- 创建桌面快捷方式。 在本地桌面上为选定的已发布资源创建快捷方式。
- 创建所有可视应用程序的快捷方式。 在本地桌面上为右窗格中显示的所有资源创建快捷方式。
- 删除桌面快捷方式。 删除本地桌面上所有远程应用程序的快捷方式。

## <span id="page-38-0"></span>会话管理

![](_page_38_Picture_90.jpeg)

在 Parallels Client 中启动远程应用程序或桌面时,将为该连接创建一个会话。可以通过【会话】菜单管

理会话,可以执行以下任务:

- 连接。 连接到 Parallels RAS, 如所选连接处于活动状态, 则此菜单项将被禁用。
- 刷新。 刷新已发布的资源视图,从 Parallels RAS 重新获取资源列表。
- 注销。 结束远程会话。
- 发送 Ctrl-Alt-Del。 发送组合键到远程服务器。
- 会话信息。 查看和管理活动会话。
- 断开所有 RAS 连接。 断开所有活动的 Parallels Client 会话,远程服务器上运行的相应会话继续 运行。
- 注销所有 RAS 连接。 注销远程计算机上的所有活动会话。

#### 评估网络性能

当用户在 Parallels Client 中使用远程应用程序或桌面时遇到性能不佳的情况时,问题可能与后端 Parallels RAS 组件无关,而仅仅是由于网络环境不佳造成的。 Parallels Client 提供在活动会话运行时 评估网络性能的能力。

要评估网络性能,请单击主菜单中的会话>会话信息,可以查看活动会话信息。

![](_page_39_Picture_175.jpeg)

会话表中的列:

- 会话。 会话名称。
- 服务器。远程服务器域名或 IP 地址。
- 连接质量。分为差、一般、良好、优秀。
- 延迟。连接往返延迟时间,单位毫秒。
- 带宽。连接带宽,以兆为单位。
- 用户名。该会话所有者。
- 域名。域名。
- 类型。连接类型,分为 RAS 或 RDP。
- 查看会话详细信息

在会话列表中选择相应的会话,单击【显示信息】,会话详细信息如下:

- 凭据。 当前会话登录的用户及域。
- RDP 连接。RD 会话主机名称及端口。
- RAS Gateway。RAS 安全接入网关的域名或 IP 地址、端口、连接模式、RAS 版本。
- 会话详细信息。客户端连接的分辨率,颜色深度。
- 连接质量。网络延迟、带宽速度、传输方式(TCP 或 UDP)。

![](_page_40_Picture_115.jpeg)

### <span id="page-41-0"></span>更改域密码

如需要更改用户密码,可以直接从 Parallels Client 进行操作。

**1** 在主菜单中单击文件>更改域密码(或在选定连接上右键并选择更改域密码)。

![](_page_41_Picture_3.jpeg)

**2** 在【登录】对话框中,输入当前密码,然后单击【确定】。

![](_page_41_Picture_84.jpeg)

**3** 在更改密码对话框中,在两个字段中输入新密码,然后单击【确定】。

![](_page_41_Picture_85.jpeg)

**4** 用户密码修改成功,在 Parallels Client 中的现有连接会自动更新为新密码。

![](_page_42_Picture_0.jpeg)

## <span id="page-43-0"></span>导出和导入 Parallels Client 设置

将当前的 Parallels Client 设置导出到文件进行备份或将设置导入已安装 Parallels Client 的其他计算机 上。 以下设置被导出:

- 所有现有连接,包括所有单独的连接属性。
- Parallels Client 全局选项。

要将当前的 Parallels Client 设置导出到文件,请在主菜单上单击文件>导出设置。在打开的对话框中, 指定文件名和目标文件夹, 点击保存导出设置, 该文件以".2xc"扩展名。

![](_page_43_Picture_5.jpeg)

要导入设置,请单击文件>导入设置。 在打开的对话框中,选择".2xc"文件并单击打开。 请注意,存 储在文件中的设置将覆盖当前的 Parallels Client 设置。

## <span id="page-44-0"></span>Parallels Client 托盘图标操作

在 Windows 桌面右下角在 Will 图标上右键, 弹出 Parallels Client 相应操作菜单。不同的 Windows 系统版本,托盘图标样式会有差异。提供以下操作指令:

- 登录。打开 RAS 连接。
- 会话信息。 查看和管理活动会话。
- 注销所有会话。注销远程计算机上的所有活动会话。
- 断开所有会话的连接。 断开所有活动的会话,远程服务器上运行的相应会话继续运行。
- 创建所有可视应用程序的快捷方式。 在本地桌面上为右窗格中显示的所有资源创建快捷方式。
- 删除桌面快捷方式。 删除本地桌面上所有远程应用程序的快捷方式。
- 还原。打开 Parallels Client 主窗口。
- 退出。退出 Parallels Client 主程序, 已经打开应用程序或桌面, 不会退出。

## <span id="page-44-1"></span>登录 Parallels RAS 服务器

1 右键弹出菜单,单击连接名称,再点击登录。

登录(L) SCG01 会话信息(S) 注销所有会话(L) 断开所有会话的连接(D) 创建所有可视应用程序的快捷方式(C) 删除桌面快捷键(T) 还原(R) 退出(E)

**2** 登录后,即可看当前用户可以访问的应用程序或桌面。

![](_page_44_Picture_162.jpeg)

## <span id="page-44-2"></span>查看会话信息

当客户端打开发布的应用程序或桌面,可单击【会话信息】,查看会话网络性能。

![](_page_45_Figure_0.jpeg)

![](_page_45_Picture_28.jpeg)